# Digitale ERV in der Cloud

### Schulungsunterlagen für das ecm:one Webverify Experten

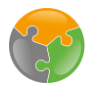

# Inhaltsverzeichnis

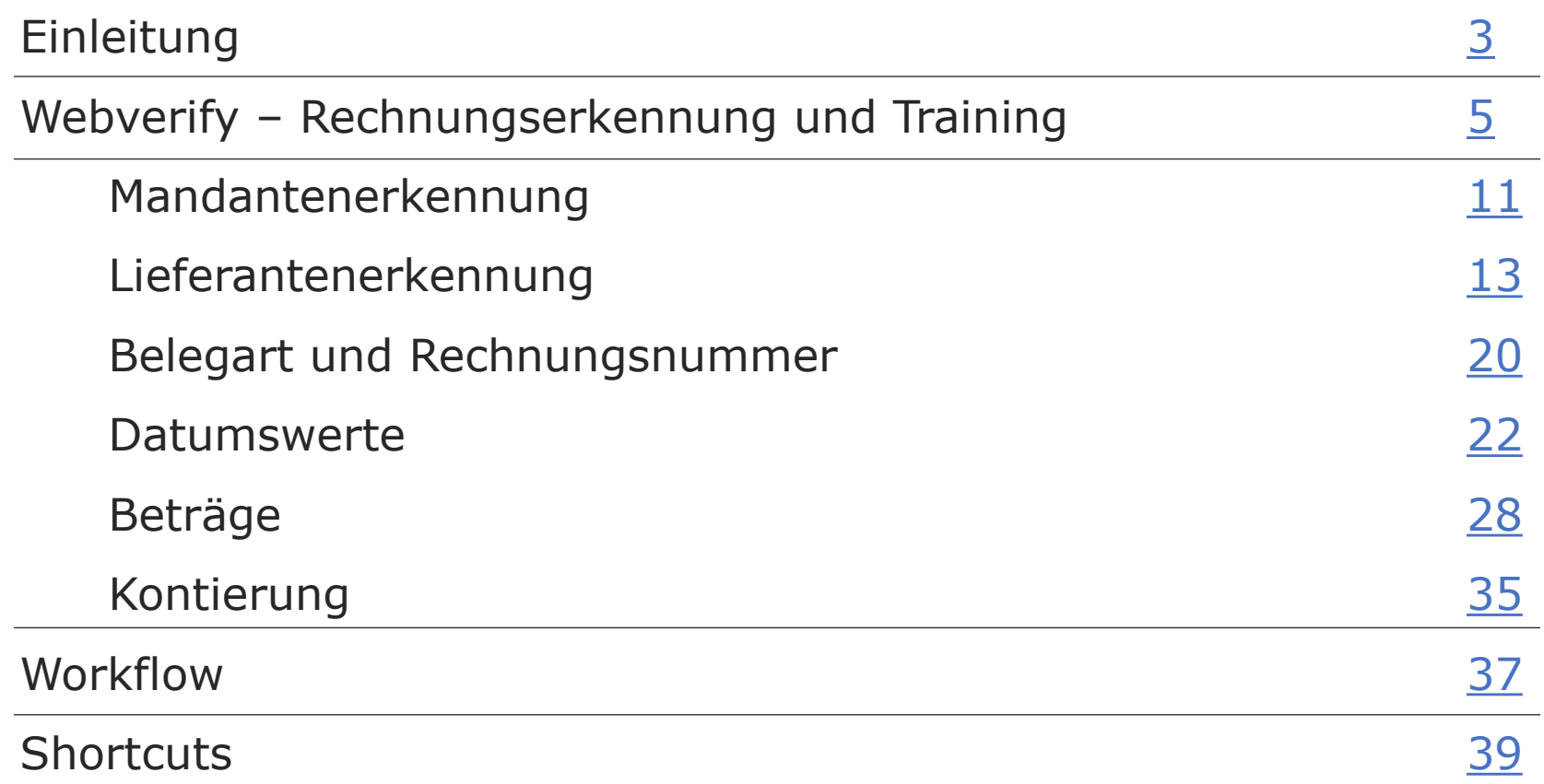

<span id="page-2-0"></span>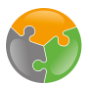

# Überblick

Analyse der Rechnung

Analyse wird mittels KI durchgeführt, erkennt die Rechnungsinformationen und füllt die erkannten Felder automatisch aus.

#### Export

Die Rechnungen werden ins DMS exportiert, der WF startet, die Buchungsdaten werden an das ERP System übergeben und bei Bedarf SEPA-Dateien erstellt.

Import der Rechnungen

Import via Mail, Drag'n'Drop, FileShare Verifizierung der Rechnung

Im Verify werden die erkannten Werte überprüft und bei Bedarf verbessert / erfasst. Trainings unterstützen diese Phase und reduzieren die manuelle Erfassung.

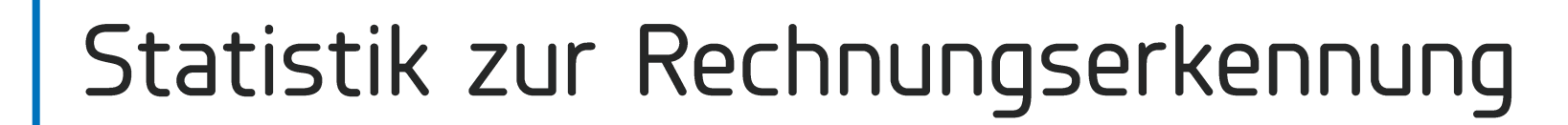

13%

 $2%$ 

Mit der Anwendung von Trainings und dem selbstständigen Lernen des Programms kann die Erkennung auf insgesamt 98% erhöht werden. Auf Dauer werden bis zu 98% aller Werte automatisch erkannt und ausgefüllt.

2% - dieser Prozentsatz kann auf Dauer (durchschnittlich) nicht erkannt werden und muss daher manuell nacherfasst werden. Ursachen hierfür finden Sie auf den nächsten Folien.

Im Standard werden bis zu 85% aller Rechnungsinformationen durch die KI automatisch erkannt und ausgefüllt. Näheres zu dieser Erkennung finden Sie auf den folgenden Folien. 4

<span id="page-4-0"></span>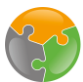

### Rechnungsstapel

Stapel werden über die Stapel ID geöffnet - das Webverify öffnet sich und die Rechnungserkennung startet. Jeder Stapel beinhaltet eine maximale Anzahl von Rechnungen, die in einem Schwung abgearbeitet werden können. Wie viele Rechnungen in einem Stapel sein sollen kann in den Einstellungen selbst definiert werden.

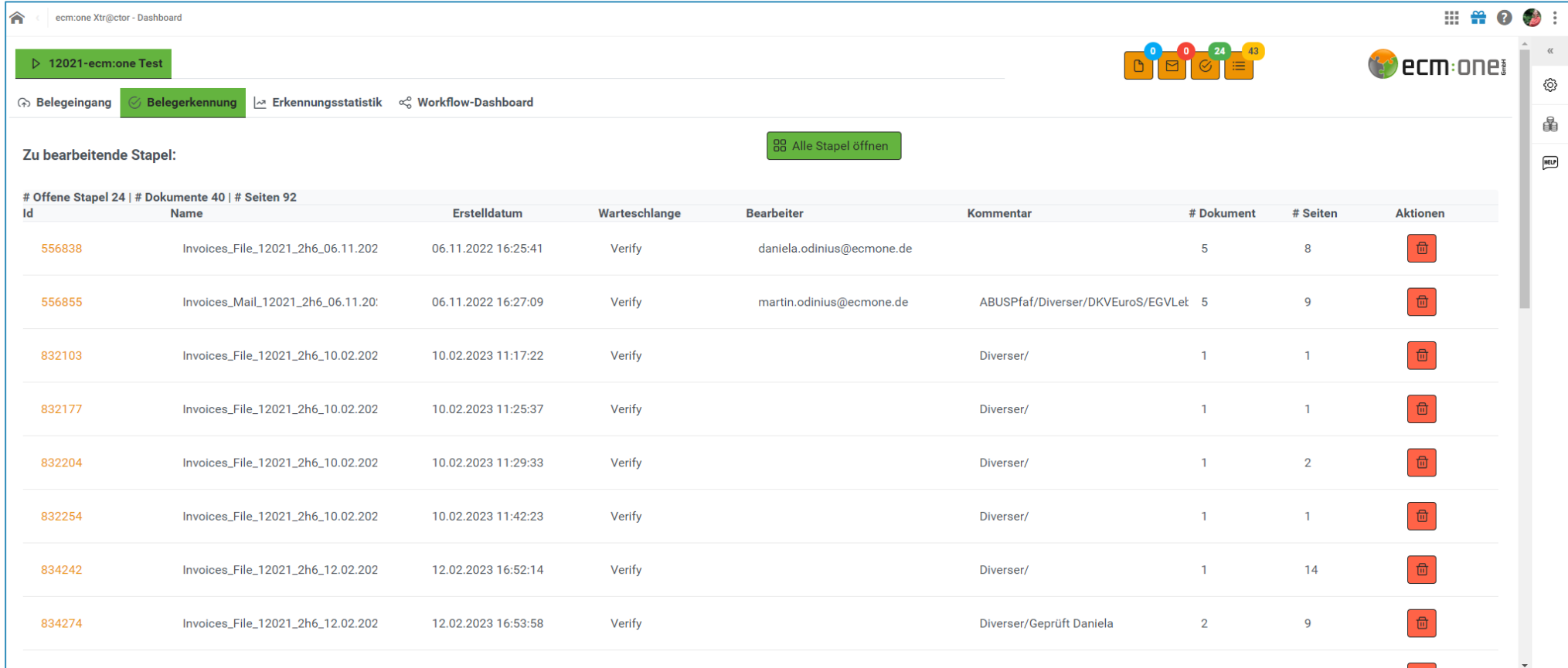

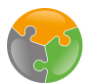

## Qualität von Scans

Die Qualität der gescannten Rechnungen bestimmt die Qualität der Extraktionsergebnisse maßgeblich.

- Je höher die Auflösung, desto besser die Erkennungsleistung  $\equiv$
- Optimale Auflösung für eine gute Schrifterkennung: 300 dpi  $\qquad \qquad -$
- Moderne Scanner können oftmals genau eingestellt werden  $\overline{\phantom{a}}$

Ausschnitt der gleichen Rechnung:

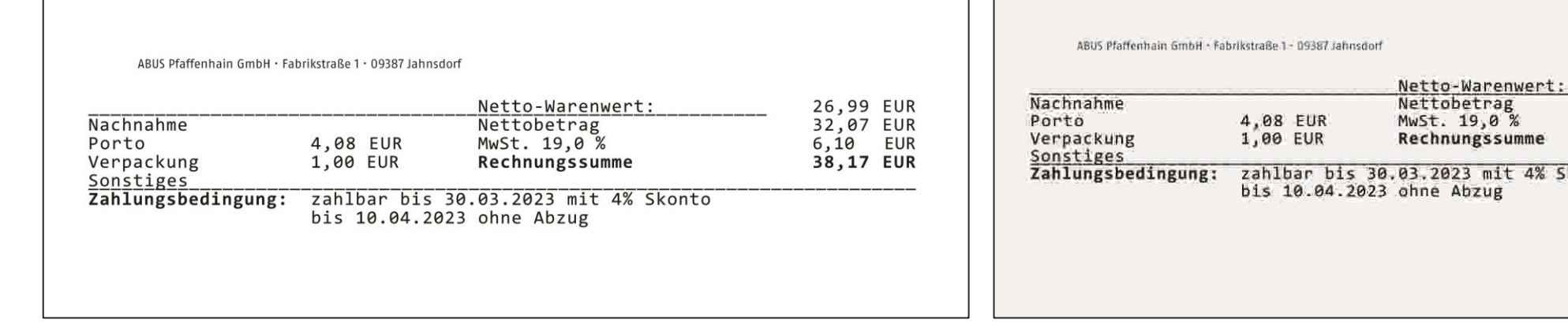

200 KB mit 300 DPI

50 KB mit 72 DPI

26,99 EUR

32,07 EUR  $6,10$  EUR

38,17 EUR

mit 4% Skonto

## Rechnungserkennung: Das Webverify

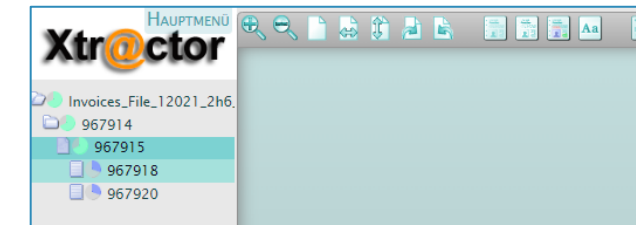

Hier können alle Rechnungen in der Stapelstruktur angesehen und zwischen Ihnen gewechselt werden. Die unterschiedlichen Stufen zeigen dabei an, wie viele Seiten eine Rechnung hat und auf welcher man sich gerade befindet.

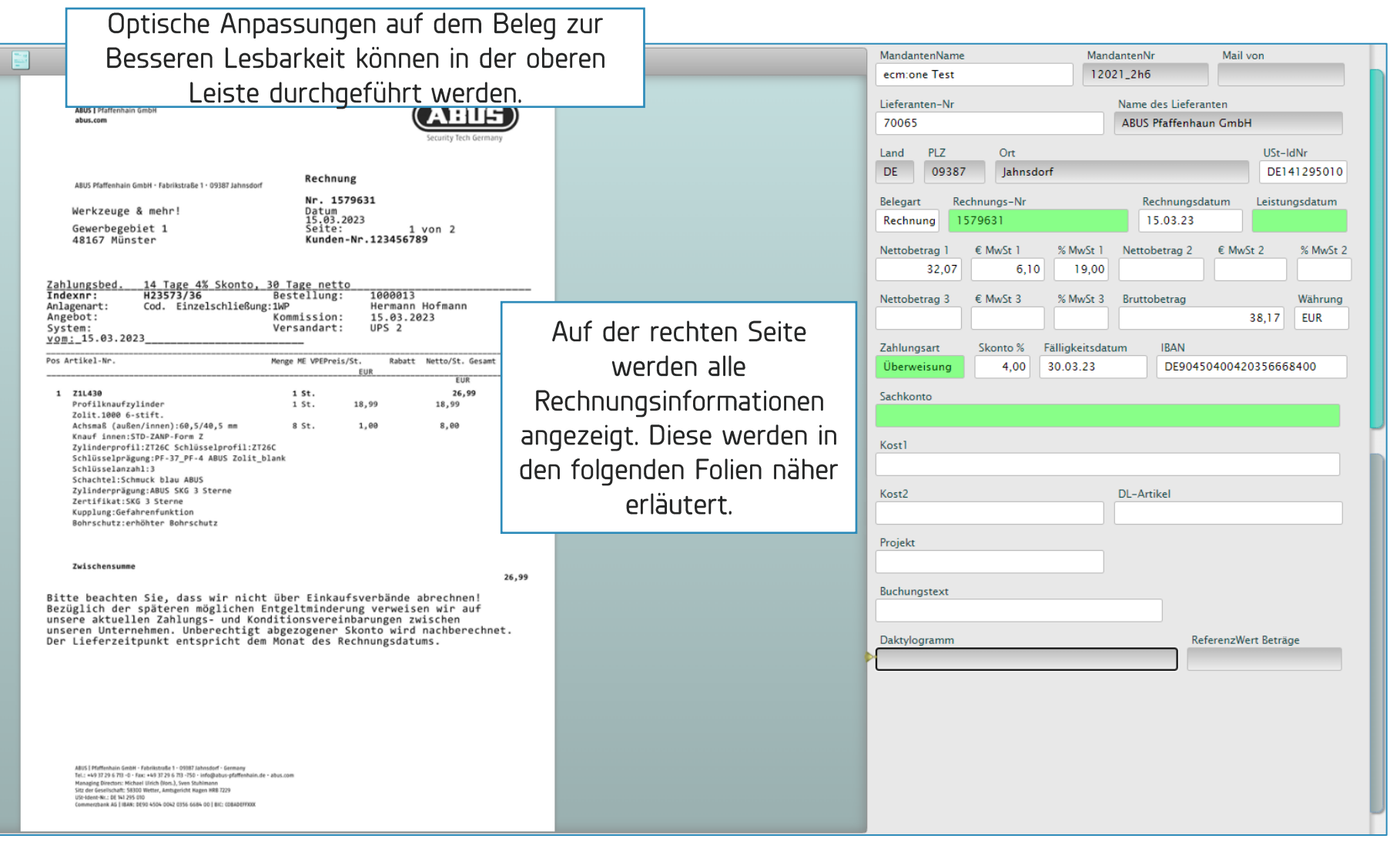

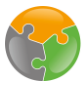

# Rechnungsinformationen und Erkennung

Die Rechnungsinformationen werden auf der rechten Seite neben dem Belegbild dargestellt. Dabei gliedern diese sich in verschiedene Gruppen auf, die jeweils unterschiedliche Erkennungsregeln und Logiken folgen, um eine möglichst hohe Erkennung zu garantieren.

Ablauf der Rechnungserkennung:

- 1. OCR-Texterkennung
- 2. Klassifizierung nach
	- Mandantenerkennung Kreditorenerkennung Belegnummer Belegdatum §14 UStG Vorprüfung
- Betragserkennung 3. Positionen

Positionserkennung / Abgleich historische Buchungen

Die Feldfarben haben folgende Bedeutung:

- $WeiS:$ Kein Pflichtfeld / frei auszufüllen
- Bestätigungsfeld / Kontrolle notwendig (Feld muss einmal angewählt werden, Grün: danach ändert sich die Farbe zu weiß)
- Rot: Pflichtfeld / Feld wurde erkannt, aber es liegt ein Problem vor (z.B. Datum älter als 60 Tage) oder es wurde nicht erkannt

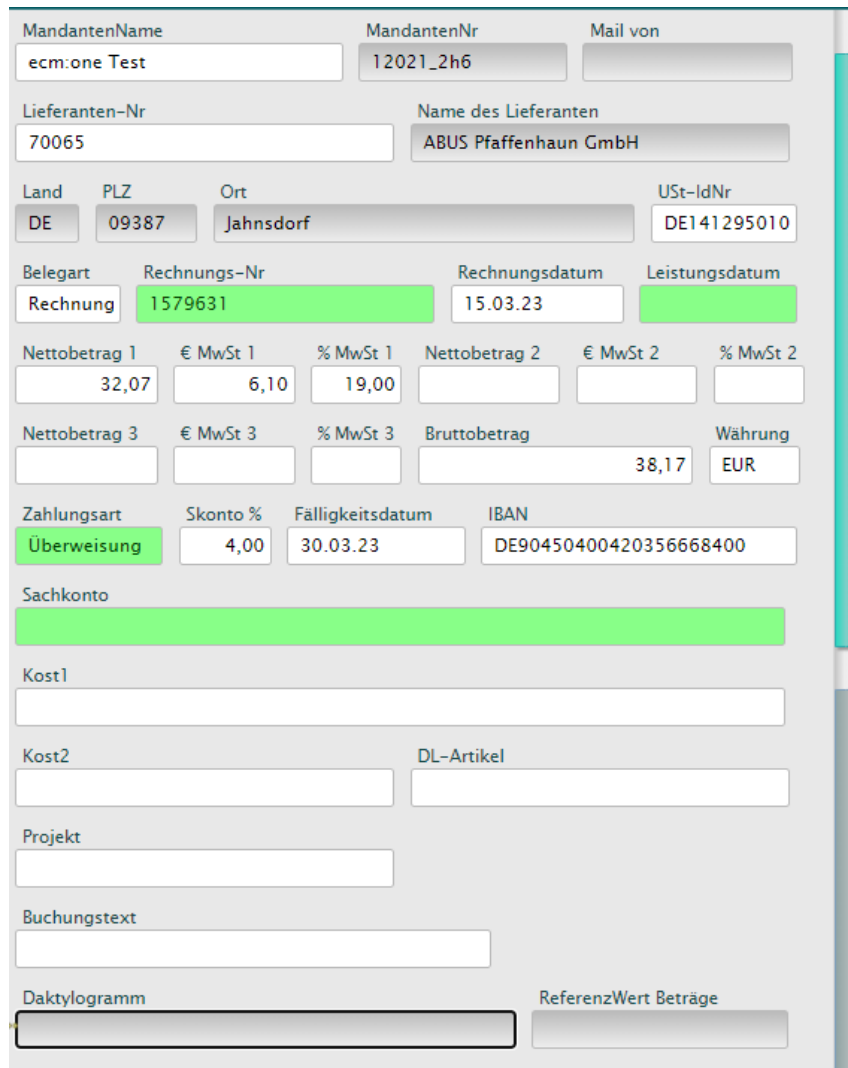

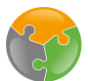

# Training

Trainings werden für die Optimierung der Erkennung von Lieferanten, Beträgen und weiteren Feldern auf dem Beleg genutzt. Zur Erinnerung, hier werden die letzten 13 % trainiert, um die Erkennung bis auf das mögliche zu optimieren (siehe Grafik)

Hier ist zu beachten, um welche Art von Feld, das nicht ideal erkannt wurde, es sich handelt. Je nachdem werden unterschiedliche Maßnahmen getroffen, die in den folgenden Folien erklärt werden.

Generell gilt:

Trainings müssen sorgsam durchgeführt und sollten stets kontrolliert werden!

Mit der Anwendung von Trainings und dem selbstständigen Lernen des Programms kann die Erkennung auf insgesamt 98% erhöht werden. Auf Dauer werden bis zu 98% aller Werte automatisch erkannt und ausgefüllt.

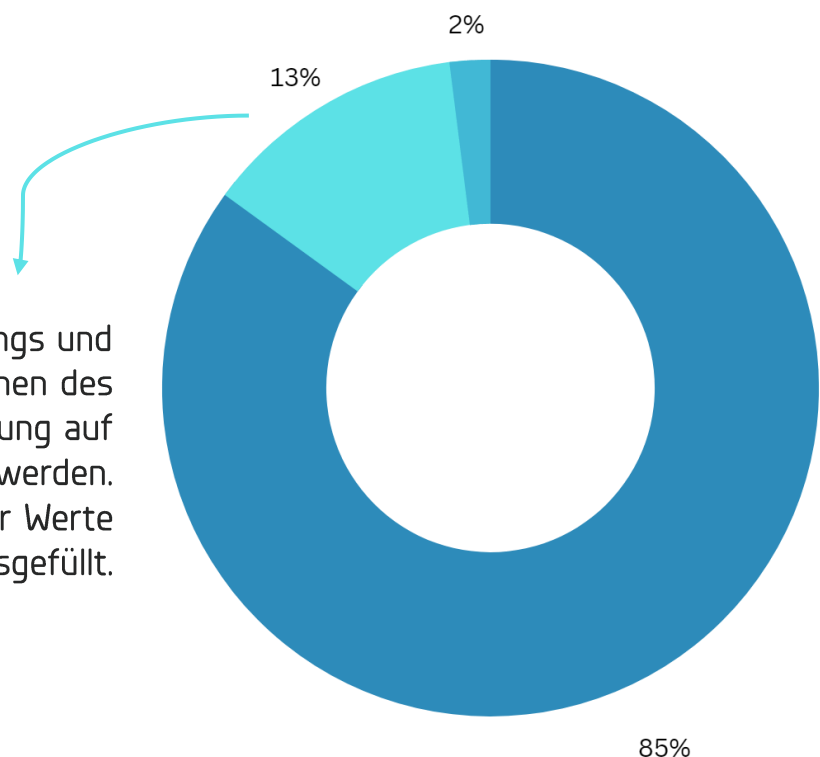

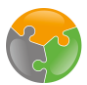

# Trainingsmöglichkeiten

Um die Rechnungserkennung im Webverify des Xtractors zu optimieren, bestehen bis zu 4 verschiedene unterschiedliche Trainingsmöglichkeiten.

- Daktylogramm  $\rightarrow$  Training für die Lieferantenerkennung  $\mathcal{1}$ .
- Feldtraining  $\rightarrow$  Training für bestimmte Bereiche auf dem Beleg inkl. Aufbau  $\overline{2}$
- Feldtraining alternativer Modus  $\rightarrow$  Training für bestimmte Bereiche auf dem Beleg exkl. Aufbau  $\overline{3}$ .
- Relatives Training  $\rightarrow$  Training für Beträge 4.

Im Folgenden werden alle Trainingsmöglichkeiten vorgestellt.

# <span id="page-10-0"></span>Mandantenerkennung

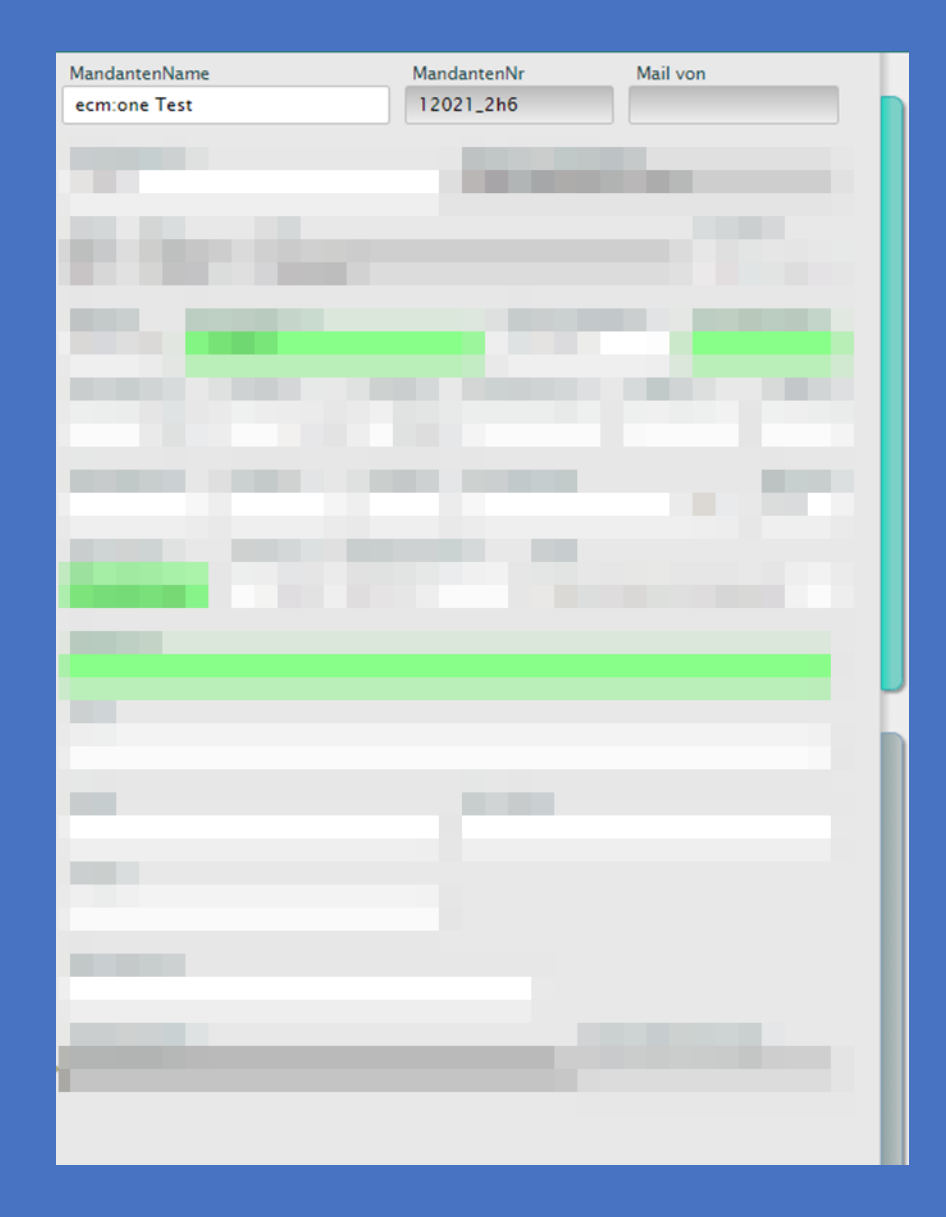

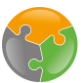

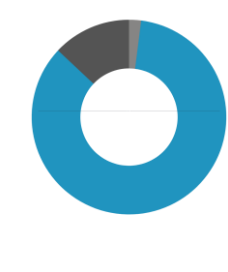

### Rechnungsinformationen: Mandantenerkennung

Der Mandant wird auf Basis des Namens erkannt. Dieser muss nach § 14 Abs. 4 i.V.m. § 14a Abs. 5 UStG auf jeder Rechnung zu finden sein.

Ist der Mandant nicht auf der Rechnung zu finden, wird mit der Fehlermeldung darauf hingewiesen, diese kann manuell übersteuert werden z.B. bei einer anderen Schreibweise:

Mandantenname wurde nicht auf Beleg gefunden - bitte prüfen.

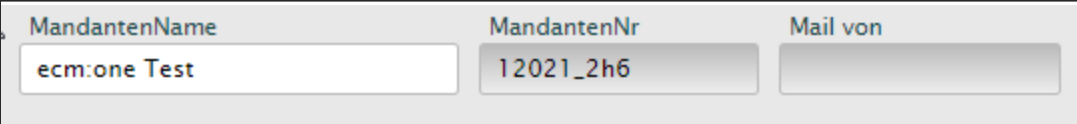

(4) Eine Rechnung muss folgende Angaben enthalten:

- den vollständigen Namen und die vollständige Anschrift des leistenden Unternehmers und des Leistungsempfängers,  $\mathbf{1}$ .
- die dem leistenden Unternehmer vom Finanzamt erteilte Steuernummer oder die ihm vom Bundeszentralamt für Steuern erteilte Umsatzsteuer-Identifikationsnummer,  $2.$
- $3.$ das Ausstellungsdatum,
- eine fortlaufende Nummer mit einer oder mehreren Zahlenreihen, die zur Identifizierung der Rechnung vom Rechnungsaussteller einmalig vergeben wird (Rechnungsnummer), 4.
- 5. die Menge und die Art (handelsübliche Bezeichnung) der gelieferten Gegenstände oder den Umfang und die Art der sonstigen Leistung,
- 6. den Zeitpunkt der Lieferung oder sonstigen Leistung; in den Fällen des Absatzes 5 Satz 1 den Zeitpunkt der Vereinnahmung des Entgelts oder eines Teils des Entgelts, sofern der Zeitpunkt der Vereinnahmung feststeht und nicht mit dem Ausstellungsdatum der Rechnung übereinstimmt,
- das nach Steuersätzen und einzelnen Steuerbefreiungen aufgeschlüsselte Entgelt für die Lieferung oder sonstige Leistung (§ 10) sowie jede im Voraus vereinbarte Minderung des Entgelts, sofern 7. sie nicht bereits im Entgelt berücksichtigt ist,
- den anzuwendenden Steuersatz sowie den auf das Entgelt entfallenden Steuerbetrag oder im Fall einer Steuerbefreiung einen Hinweis darauf, dass für die Lieferung oder sonstige Leistung eine 8. Steuerbefreiung gilt,
- 9. in den Fällen des § 14b Abs. 1 Satz 5 einen Hinweis auf die Aufbewahrungspflicht des Leistungsempfängers und
- in den Fällen der Ausstellung der Rechnung durch den Leistungsempfänger oder durch einen von ihm beauftragten Dritten gemäß Absatz 2 Satz 2 die Angabe "Gutschrift". 10.

https://www.gesetze-im-internet.de/ustg 1980/ 14.html

# <span id="page-12-0"></span>Lieferantenerkennung

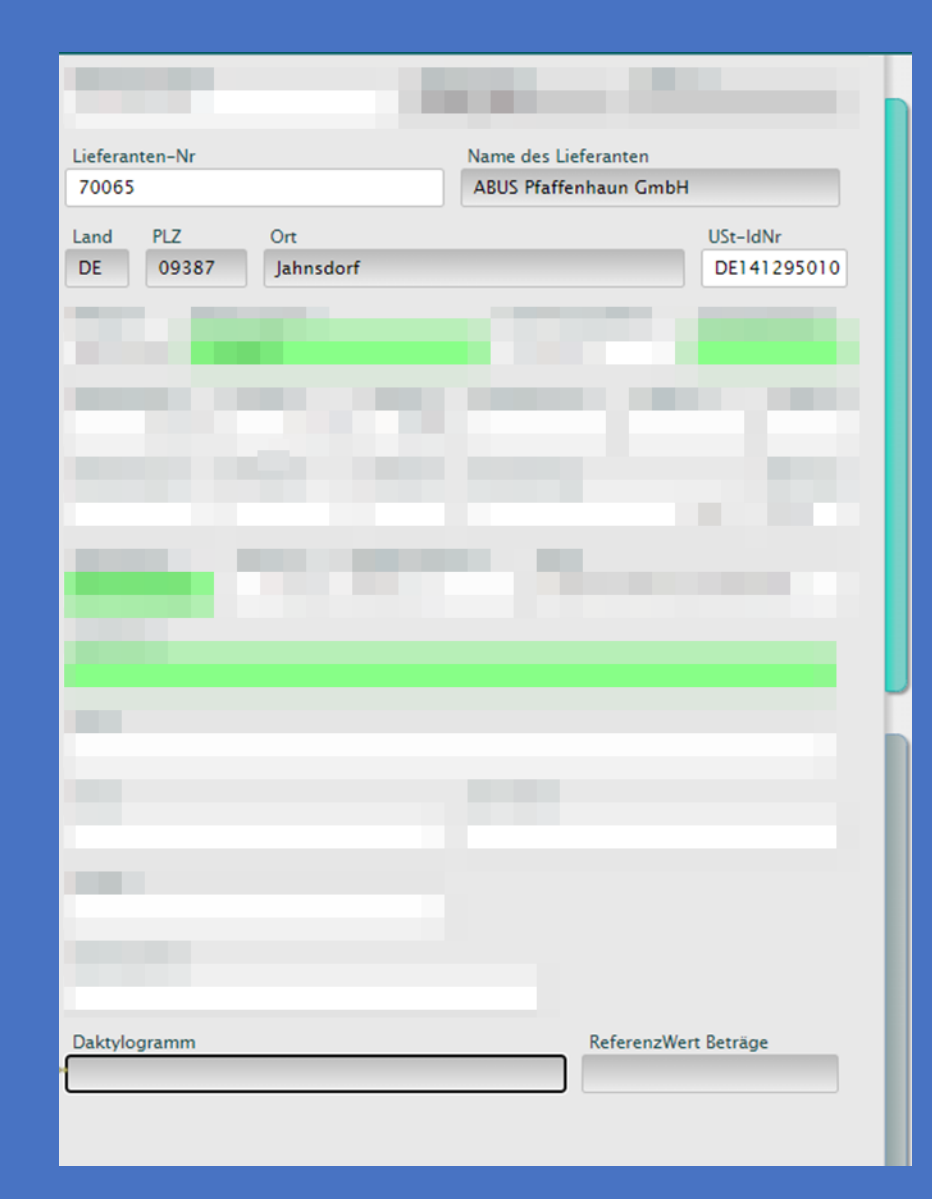

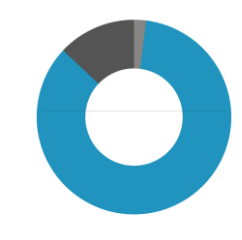

# Rechnungsinformationen: Lieferant

Lieferantenerkennung:

Der Lieferant wird auf Basis folgender Informationen erkannt (absteigend in der Relevanz der Erkennung)

- Daktylogramm Sollte für den Lieferanten ein Daktylogramm erstellt worden sein, wird dieses zu Erkennung herangezogen
- 2. USt-IdNr / IBAN diese Informationen sind pro Lieferant eindeutig und daher sinnvoll für eine genaue Erkennung. Sind diese Informationen nicht in den Stammdaten vorhanden, werden diese bei erstmaliger Eintragung automatisch hinterlegt und das nächste Mal dem Lieferanten einwandfrei zugeordnet.

#### Dazu wie folgt vorgehen:

- Lieferant aus der Liste auswählen (Eintragen der ersten Buchstaben / ShortCut Alt + Pfeil runter für das Anzeigen aller erkannten Lieferanten / Leertaste für das Anzeigen aller in den Stammdaten vorhandener Lieferanten.

- Jeweils ins Feld für USt-ID bzw. IBAN wechseln und dort die Informationen vom Beleg per Klick auf diese eintragen
- Firmenname  $\mathbf{F}$

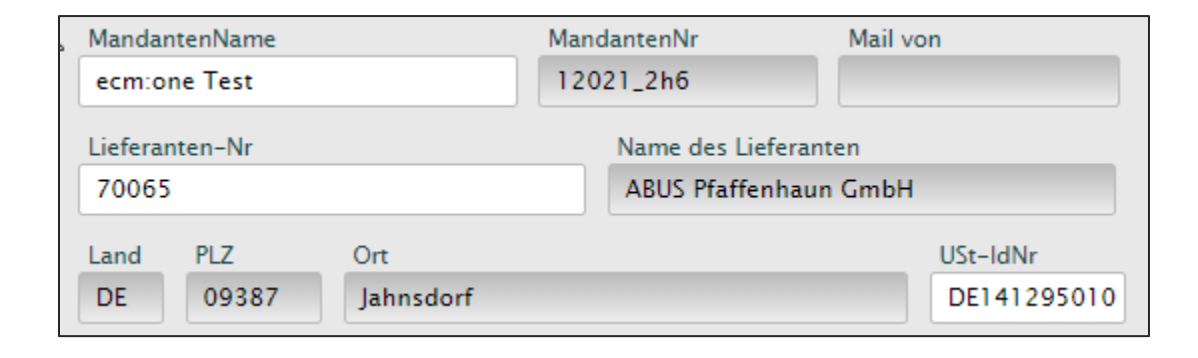

Hinweis: Die Infos zum Namen, Land, Postleitzahl und Ort werden bei der Erkennung aus den Stammdaten gezogen und können daher hier nicht mehr angepasst werden (Feld ausgegraut). Diese Felder sind für eine korrekte Information irrelevant, wenn sie angepasst werden sollen, muss dies in den Stammdaten geschehen.

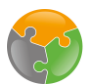

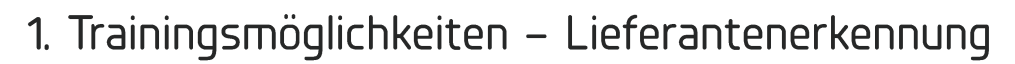

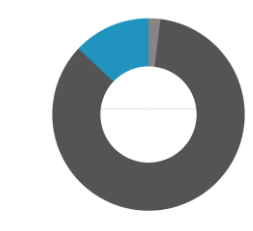

Lieferant wird nicht erkannt 1. Mögliche Ursache: Stammdaten sind nicht ausreichend gepflegt. Use Case: Stammdaten verbessern / Lieferant anlegen 2. Mögliche Ursache: Lieferant wird von der KI nicht gut erkannt Use Case: Daktylogramm trainieren

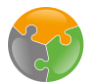

2. Lieferanten öffnen

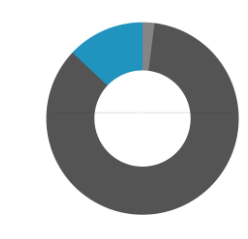

1. Trainingsmöglichkeiten Lieferantenerkennung mittels Stammdatenmanagement (Use Case 1) Neuer Lieferant wird angelegt

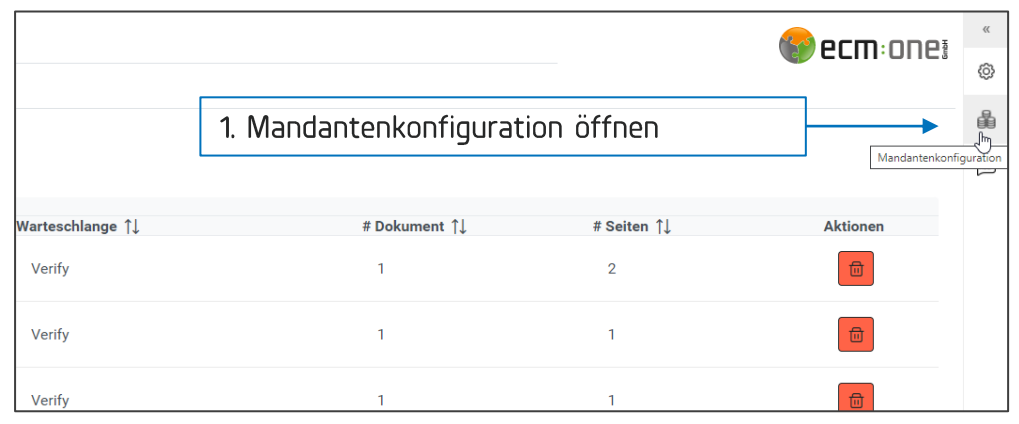

Wenn die Stammdaten während einer Stapelbearbeitung verbessert werden oder ein neuer Lieferant angelegt wird, muss dieser zurück in den Schritt "Analyse" geschickt werden oder das Dokumentenergebnis neu erstellt werden, damit die neuen Stammdaten zur Erkennung genutzt werden können.

Dazu wie folgt vorgehen:

- Stammdaten im Menü Mandantenkonfiguration  $\rightarrow$  Lieferanten  $\rightarrow$  Lieferant  $\mathcal{L}$ Hinzufügen öffnen und anpassen
- Stapel neu öffnen 2.
- Dokument neu analysieren : Menü Dokument Ergebnis neu erstellen - $\mathbf{B}$ Rechnung
- Lieferant ist sofort in der Belegerkennung verfügbar  $4.$

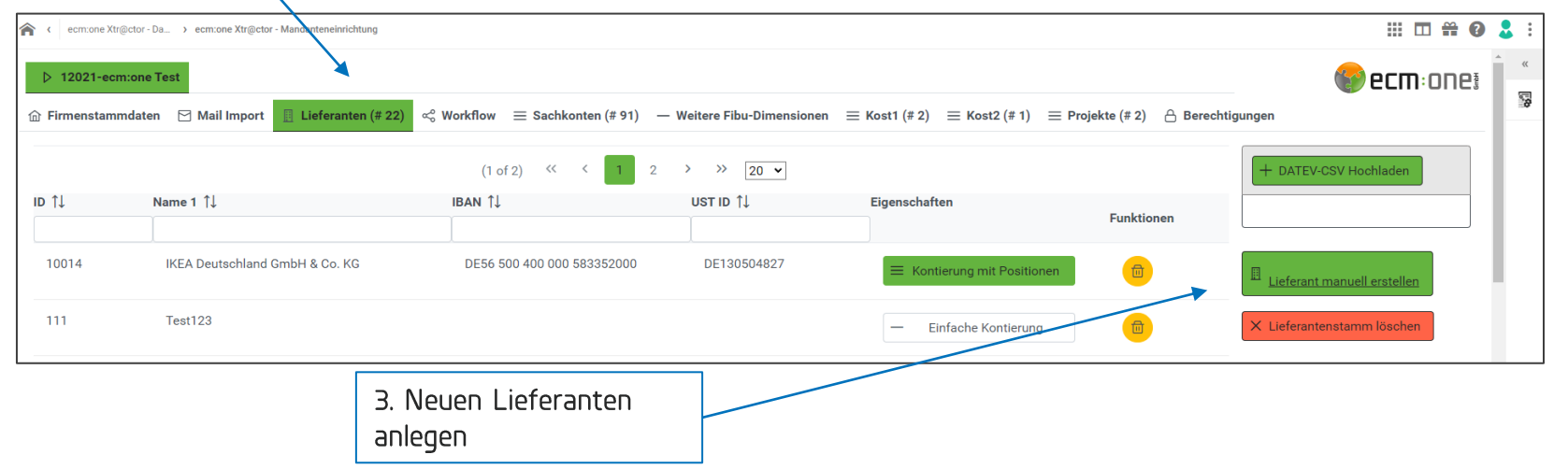

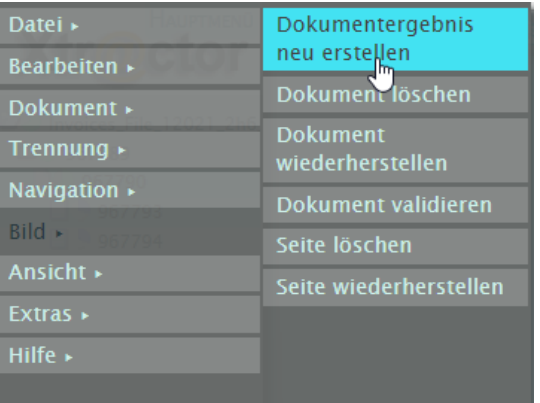

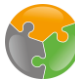

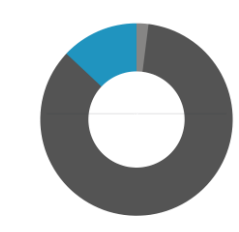

1. Trainingsmöglichkeiten Lieferantenerkennung mit dem Daktylogramm (Use Case 2)

#### **Lieferantentraining (Daktylogramm)**

Bitte mit Bedacht anwenden! Kann der Lieferant anderweitig erkannt werden - diese Möglichkeiten unbedingt vorher ausprobieren!

- 1. Lieferant im Feld , Lieferanten-Nr.' aus der Dropdown-Liste auswählen.
- 2. Taste F12 drücken und Start des Trainings (Daktylogramm) bestätigen
- 3. STRG + Shift drücken und halten und mit linken Mauszeiger eine Box auf dem Beleg zeichnen, aufgrund derer der Lieferant zukünftig erkannt werden soll. ZU BEACHTEN:
	- a. Minimum von 200 Zeichen in der Box
	- b. Box muss IMMER dort stehen
		- → Daher bietet sich das Impressumsfeld am Ende einer Rechnung an, in der Name, Anschrift, Zahlungsinformationen etc. stehen.
- 4. Erneut F12 drücken
- 5. Training bestätigen

Das Training ist nun erfolgt. Dieser Lieferant wird nun zukünftig mandantenspezifisch aufgrund der trainierten Parameter ausgewählt (zu sehen im Feld Daktylogramm)

*Mögliche Fehlerursachen:* 

- Der Lieferant ist nicht in den Stammdaten hinterlegt. Dann kann kein Training durchgeführt werden. Daher zuerst den Lieferanten in den Stammdaten anlegen, Training erneut durchführen
- · Daktylogramm nicht im Feld ,Lieferanten-Nr.' gestartet. Versichern Sie sich, dass Sie in das Feld geklickt haben, bevor Sie mit dem Training starten.

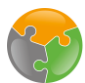

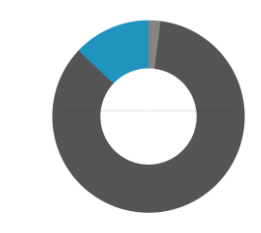

1. Trainingsmöglichkeiten Lieferantenerkennung mit dem Daktylogramm (Use Case 2)

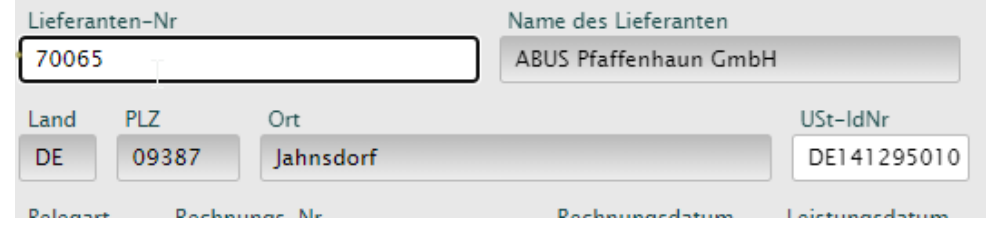

1. Schritt: Im Feld Lieferanten-Nr. den Lieferant auswählen. Dazu entweder den Namen oder die LieferantenNr. Eintragen oder mittels Leertaste die gesamte Liste öffnen. Per Klick / Enter den Lieferanten eintragen.

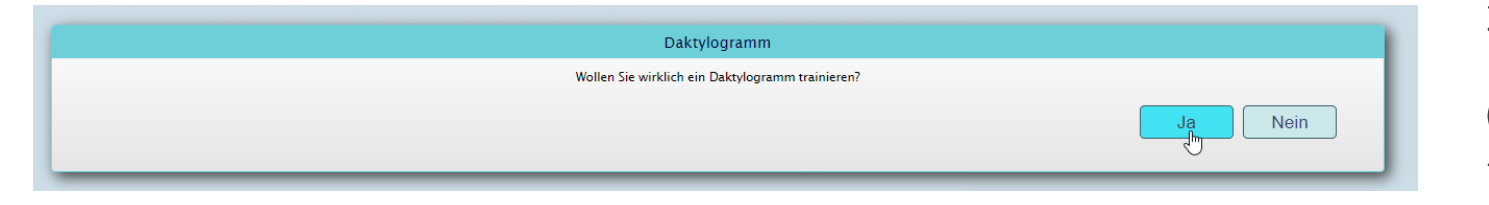

2. Schritt: Weiterhin im Feld LieferantenNr. Die Taste F12 betätigen. Das Daktylogramm wurde gestartet. (Ober über die Menüstruktur (Menü – Extras – Training - Daktylogramm starten)

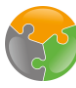

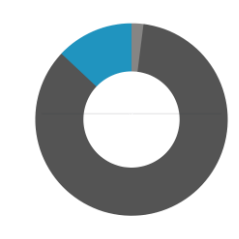

#### 1. Trainingsmöglichkeiten Lieferantenerkennung mit dem Daktylogramm (Use Case 2)

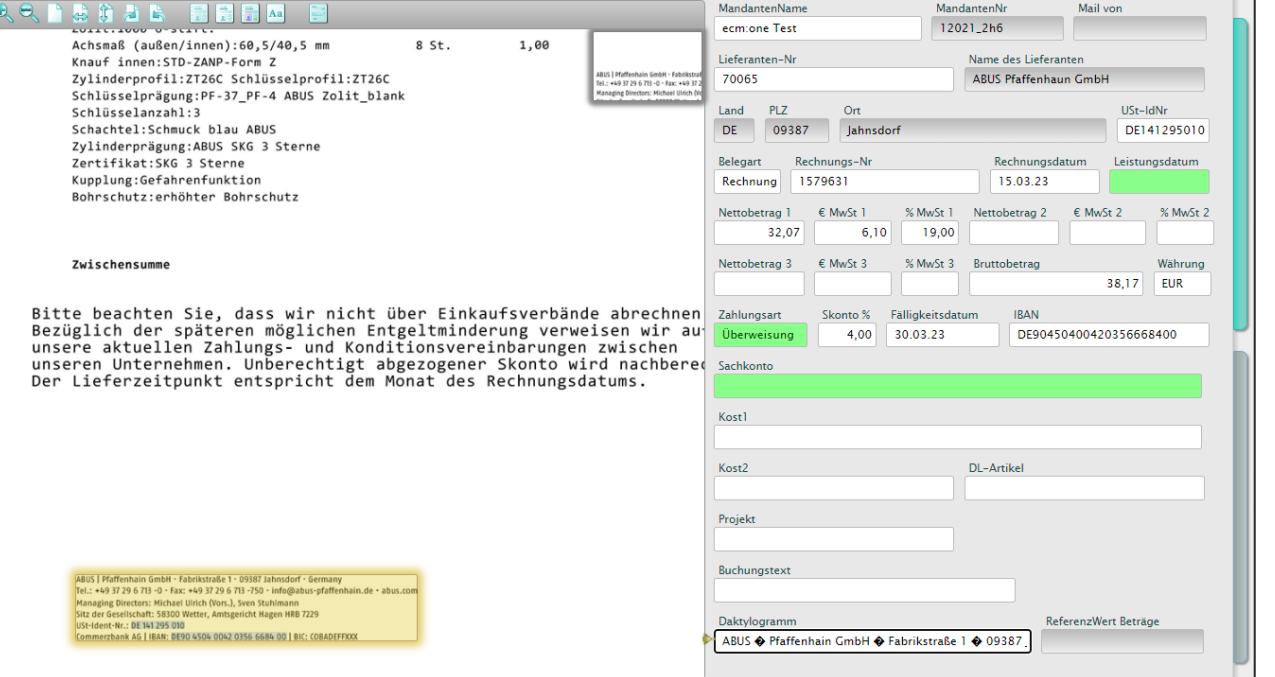

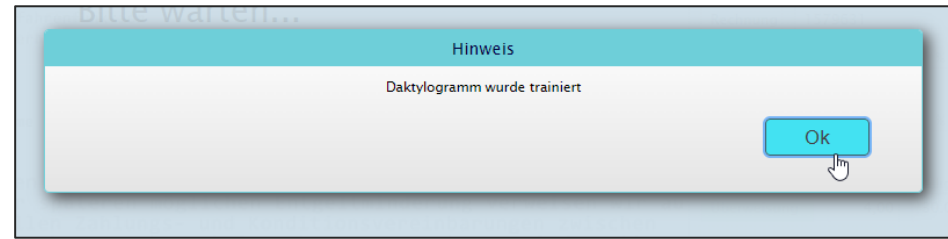

3. Schritt: Nun den Bereich auswählen, der für die Lieferantenerkennung hilfreich ist (siehe eine Folie vorher detaillierte Beschreibung)

Hierzu Strg+Shift drücken und mit dem Mauszeiger einen Kasten um den Bereich ziehen. Danach loslassen. der Bereich wird im Feld Daktylogramm eingetragen. Nun wieder ins Feld Lieferanten-Nr. klicken.

4. Schritt: F12 betätigen. Daktylogramm wurde erfolgreich trainiert.

<span id="page-19-0"></span>Erkennung: Belegart & Rechnungsnummer

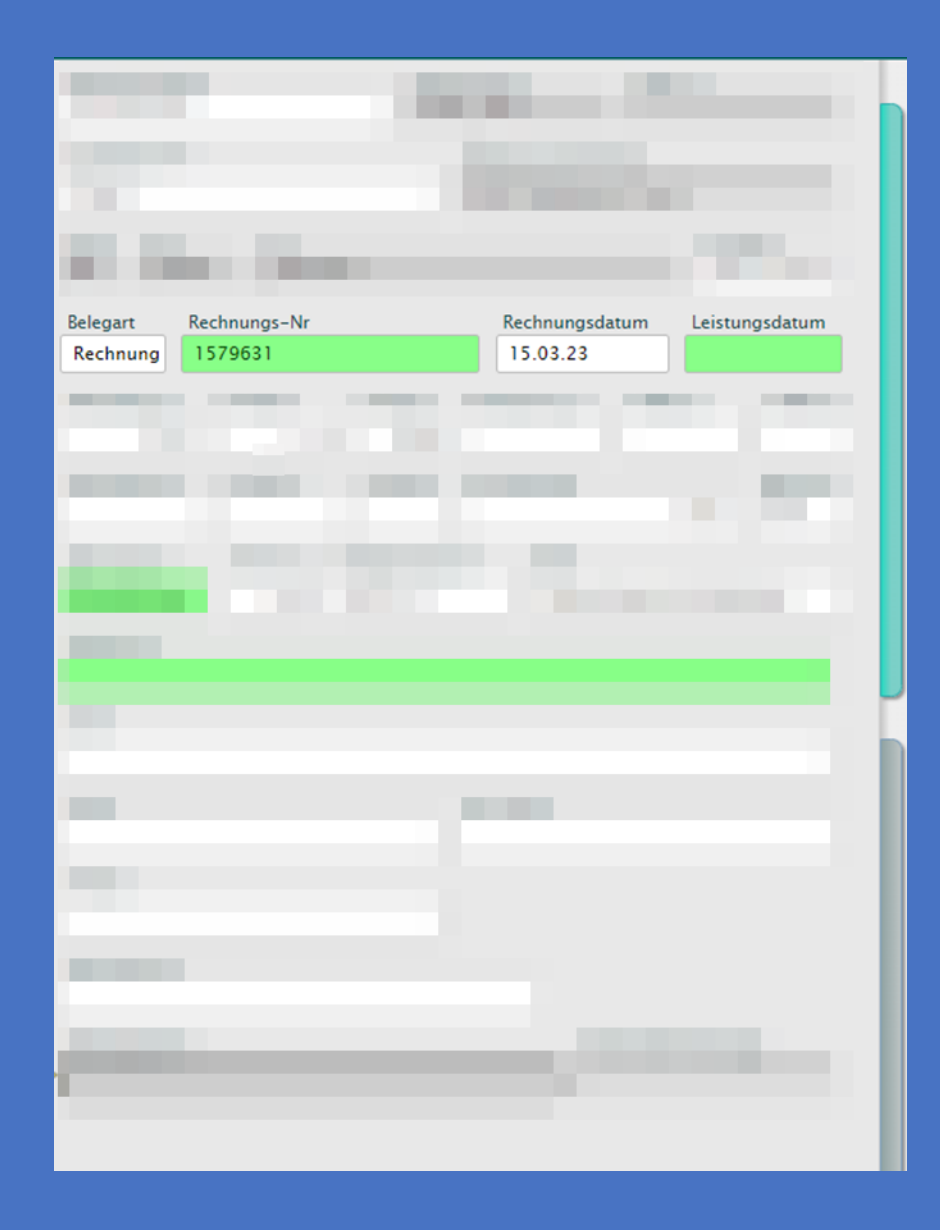

### Rechnungsinformationen: Belegart und Rechnungsnummer Signalwortlisten:

Belegart: Diese wird auf Basis von Signalwörtern ausgewählt, es besteht die Wahl zwischen Rechnung und Gutschrift. Diese Signalwörter werden in einer Liste (bestehend aus unterschiedlichen Sprachen, Schreibweisen, Abkürzungen, ...) gepflegt und demnach bereits durch die KI erkannt und eingetragen.

Rechnungsnummer: Die Rechnungsnummer wird ebenfalls auf Basis einer solchen Liste erkannt, dabei wird die Information, die rechts davon auf dem Beleg steht, als Nummer eingetragen. Falls eine Erkennung nicht gelingt, bietet sich hier das Feldtraining an.

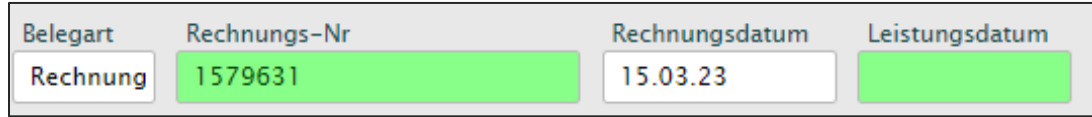

Diese bestehen aus Wörtern, die zur Erkennung führen, aber auch Wörter, die aktiv andere Möglichkeiten ausschließen. Beispielhafter Auszug für die Erkennung der Rechnungsnummer.

Die Listen basieren auf europäischen Sprachen.

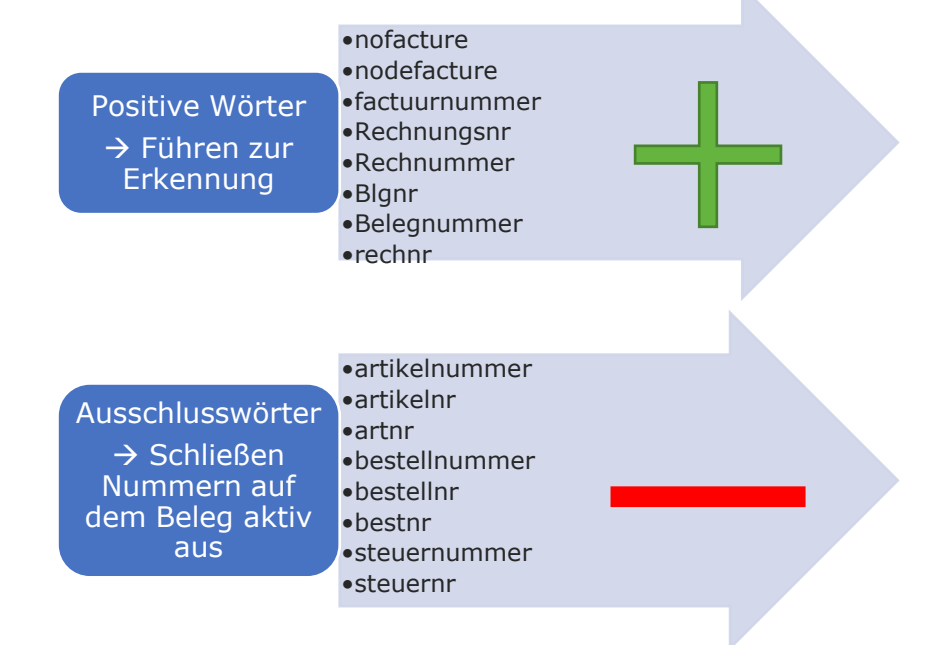

# <span id="page-21-0"></span>Erkennung: Datumswerte

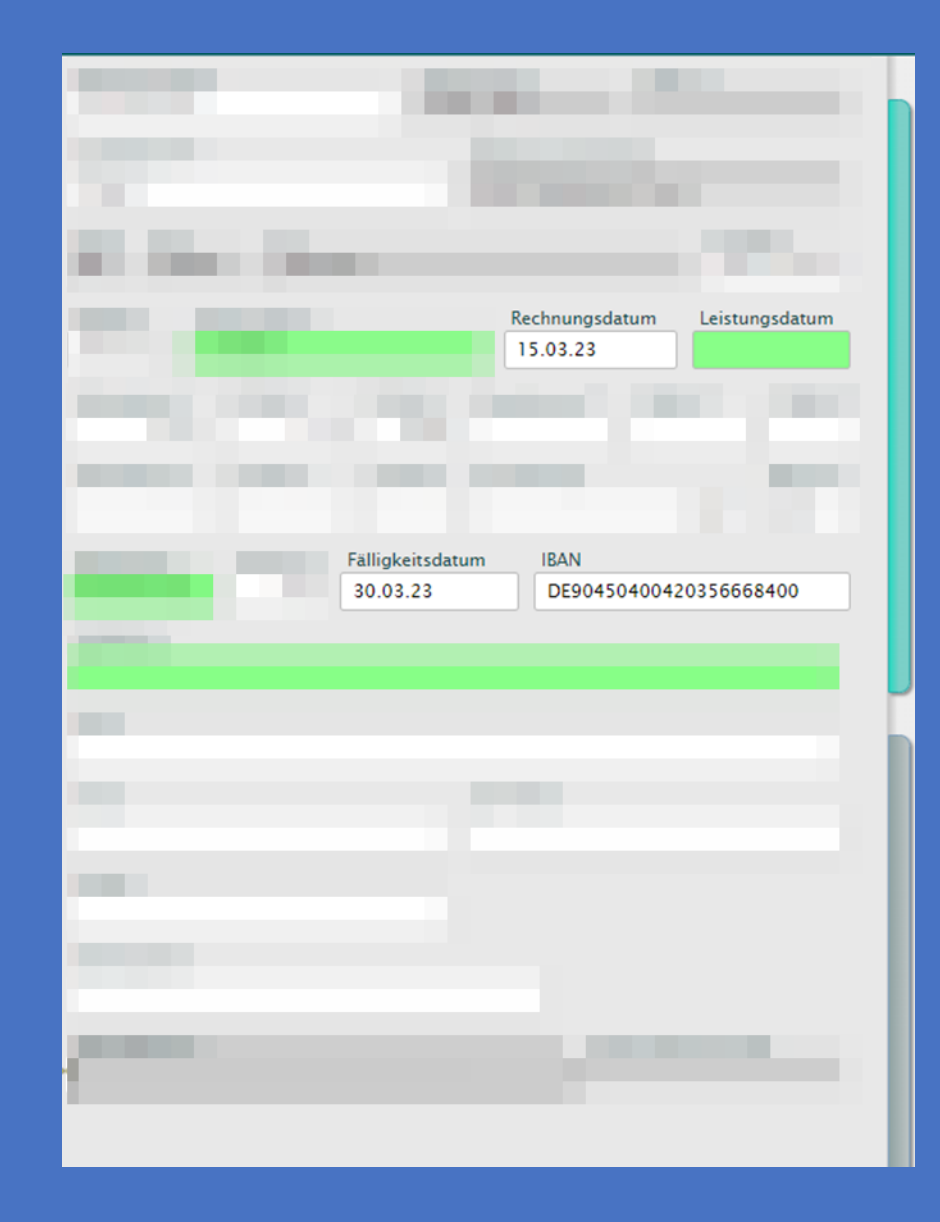

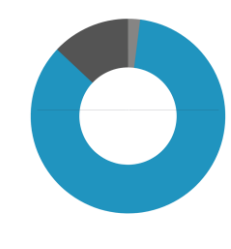

## Rechnungsinformationen: Rechnungsdatum

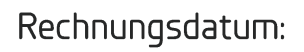

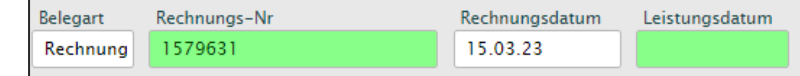

- Erkennung aller Daten auf dem Beleg
	- Bestelldatum Lieferdatum Rechnungsdatum Fälligkeitsdatum
	- Leistungsdatum
- Standardisierung der Datumswerte  $2.$
- Analyse der Daten und Auswahl: 3. Rechnungsdatum: Jüngste Datum in der Vergangenheit

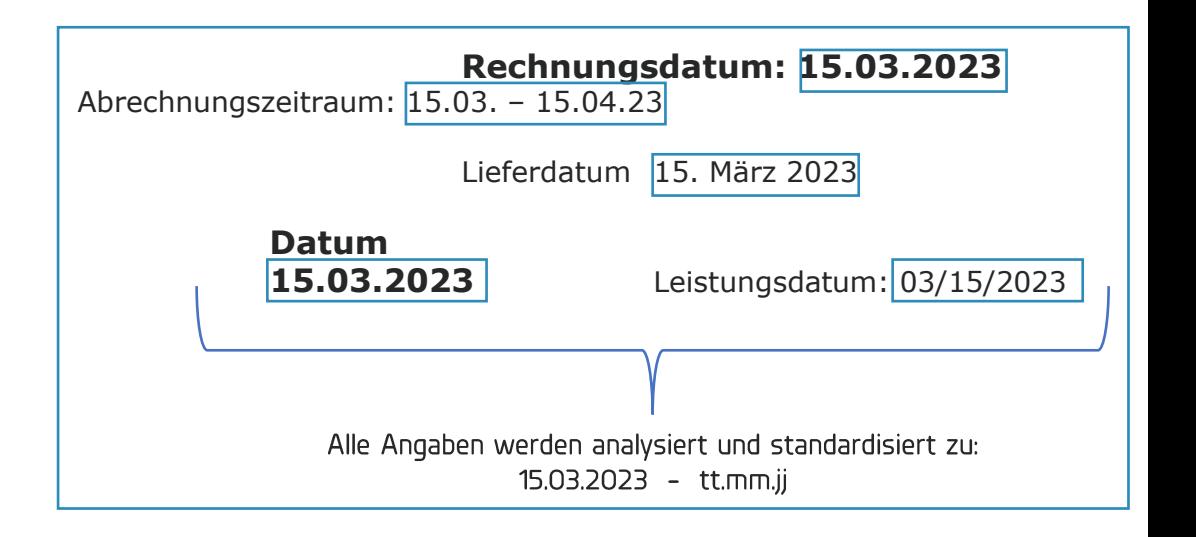

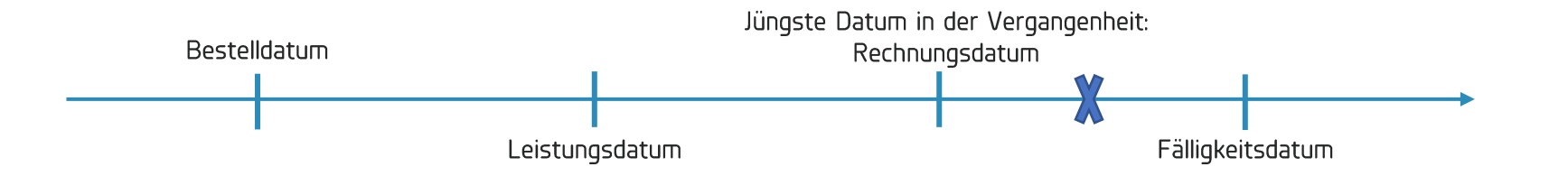

# Rechnungsinformationen: Leistungsdatum / Fälligkeit

Das Leistungsdatum wird basierend auf einer Signalwortliste erkannt.

Hinweis: Sollte das Leistungsdatum leer bleiben, wird dies automatisch in den Schnittstellen durch das Rechnungsdatum ausgefüllt – eine Eintragung ist also nicht zwingend notwendig!

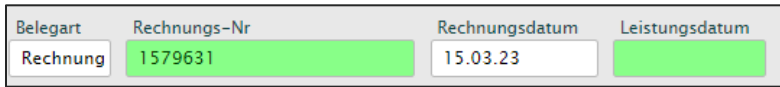

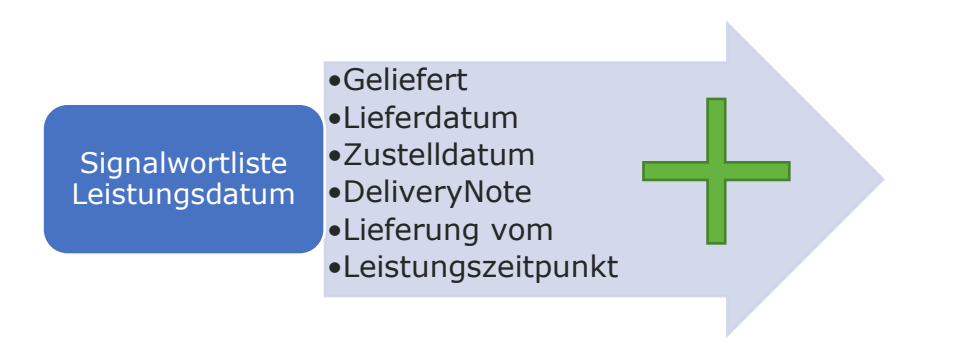

Erkennung der Fälligkeit:

- Fälligkeitsdatum wird basierend auf dem Kontext der Rechnung erkannt (z.B.: "Zahlbar bis")
- Wenn das Fälligkeitsdatum manuell eingetragen wird, lernt das • System und kann dann basierend auf den historischen Daten die Fälligkeit vorschlagen:

Bsp.: Fälligkeit liegt stets 14 Tage in der Zukunft – das System rechnet selbstständig das Datum aus und schlägt es vor. Dies muss bestätigt werden!

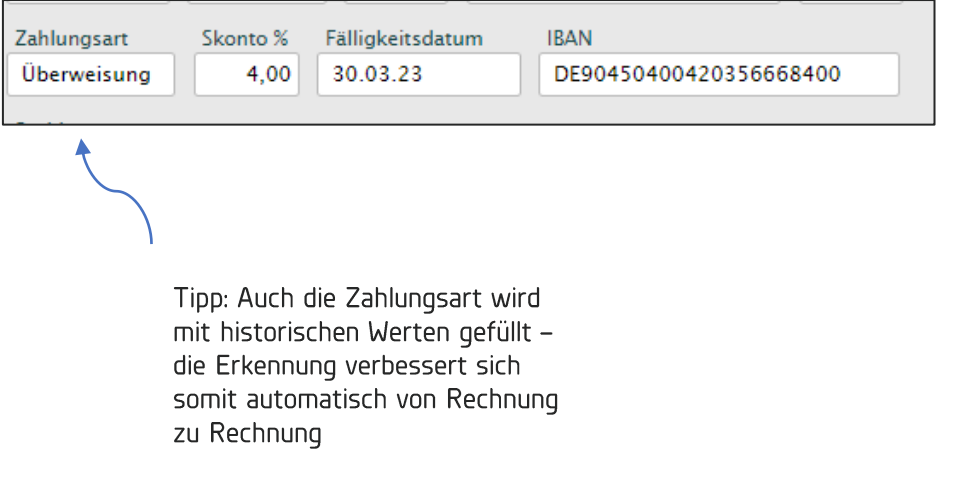

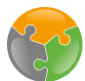

2. Trainingsmöglichkeit: Feldtraining

Feldtrainings können eingesetzt werden, wenn ein bestimmtes Feld auf der Rechnung, wie z.B. die Rechnungsnummer, nicht erkannt wird. Bevor ein Feldtraining durchgeführt wird, muss der Lieferant erkannt werden!

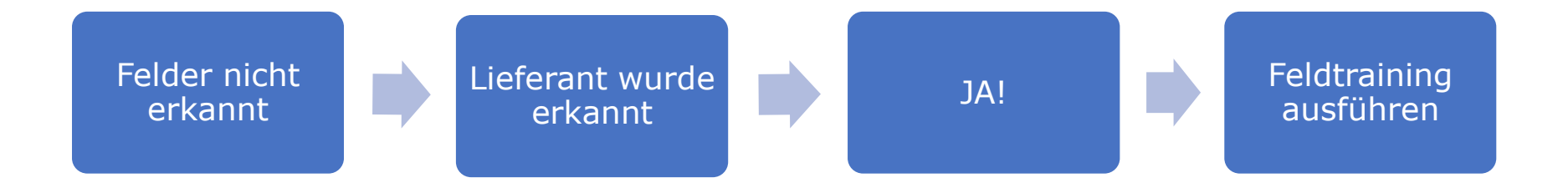

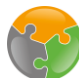

#### 2. Trainingsmöglichkeit: Feldtraining

#### **Feldtrainings**

Wichtiger Hinweis: Feldtrainings funktionieren nur mit korrekter Lieferantenerkennung, da diese spezifisch für den erkannten Lieferanten gespeichert werden. Daher unbedingt diese vorher optimieren, bevor andere Trainings durchgeführt werden.

#### **Normales Feldtraining:**

Weitere Felder wie z.B. Fälligkeitsdatum, RechnungsNr. oder Zahlungsart können per Feldtraining trainiert werden, beim normalen Feldtraining wird neben der Stelle auf der ersten Seite des Belegs auch der Aufbau der darin enthaltenen Nummer gespeichert und trainiert. Wenn diese immer an der gleichen Stelle im Beleg stehen, kann dies trainiert werden.

- 1. Zeichnen der Box um das entsprechende Feld auf dem Beleg: Shift + Drücken des linken Mauszeigers
- 2. Inhalt wird in Feld übernommen
- 3. F12 drücken → Dialog über erfolgreiches Training öffnet sich
- 4. Dialogfenster schließen

#### **Feldtraining im alternativen Modus:**

Bei diesem Training wird nur die Stelle auf dem Beleg trainiert, der Inhalt kann dabei unterschiedlich sein. Dies eignet sich für Informationen, die nicht immer den gleichen Aufbau haben, wie z.B. unterschiedliche Rechnungsnummern. Vorgehensweise ist die gleiche wie für das normale Feldtraining, die Tastenkombination lautet  $Alt + F12$ 

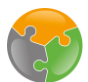

#### 2. Trainingsmöglichkeit: Feldtraining

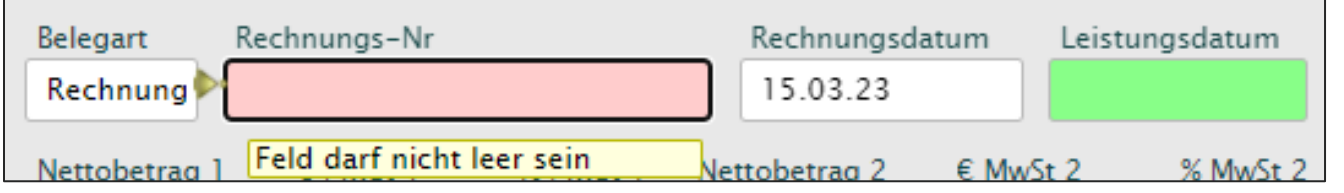

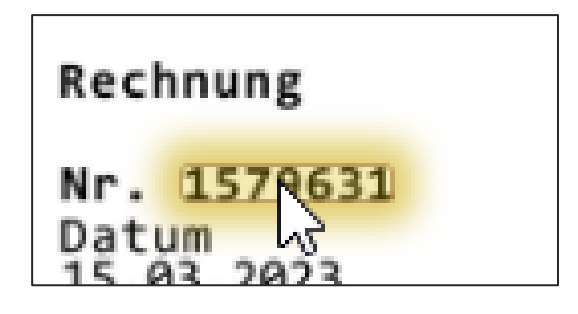

1. Schritt: Zu trainierendes Feld ist leer oder falsche ausgefüllt.

2. Schritt: Korrekte Stelle auf dem Beleg per Klick markieren.

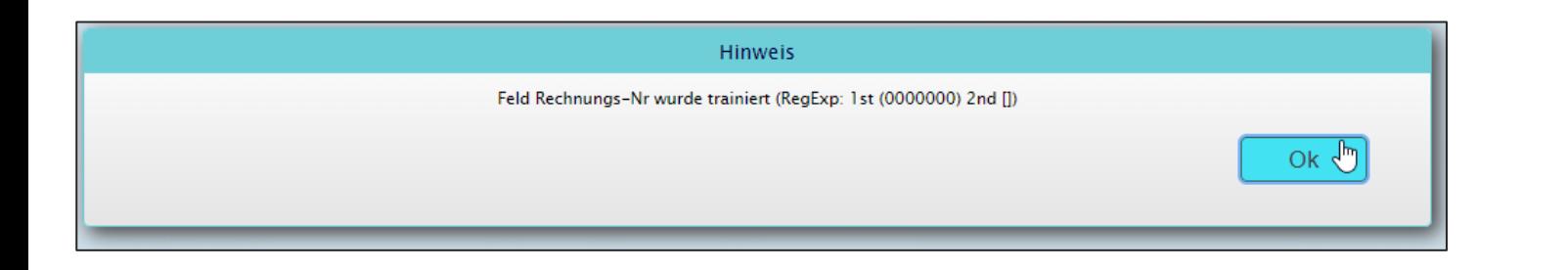

3. Schritt: Nun im Feld die Taste F12 betätigen. Per Bestätigungsmitteilung wird das Training gespeichert. Mit ok bestätigen und Rechnung weiter verifizieren.

Für das alternative Feldtraining die Tastenkombination Alt +  $F12$  verwenden.

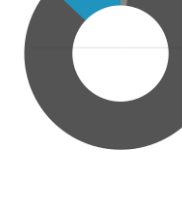

# <span id="page-27-0"></span>Erkennung: Beträge

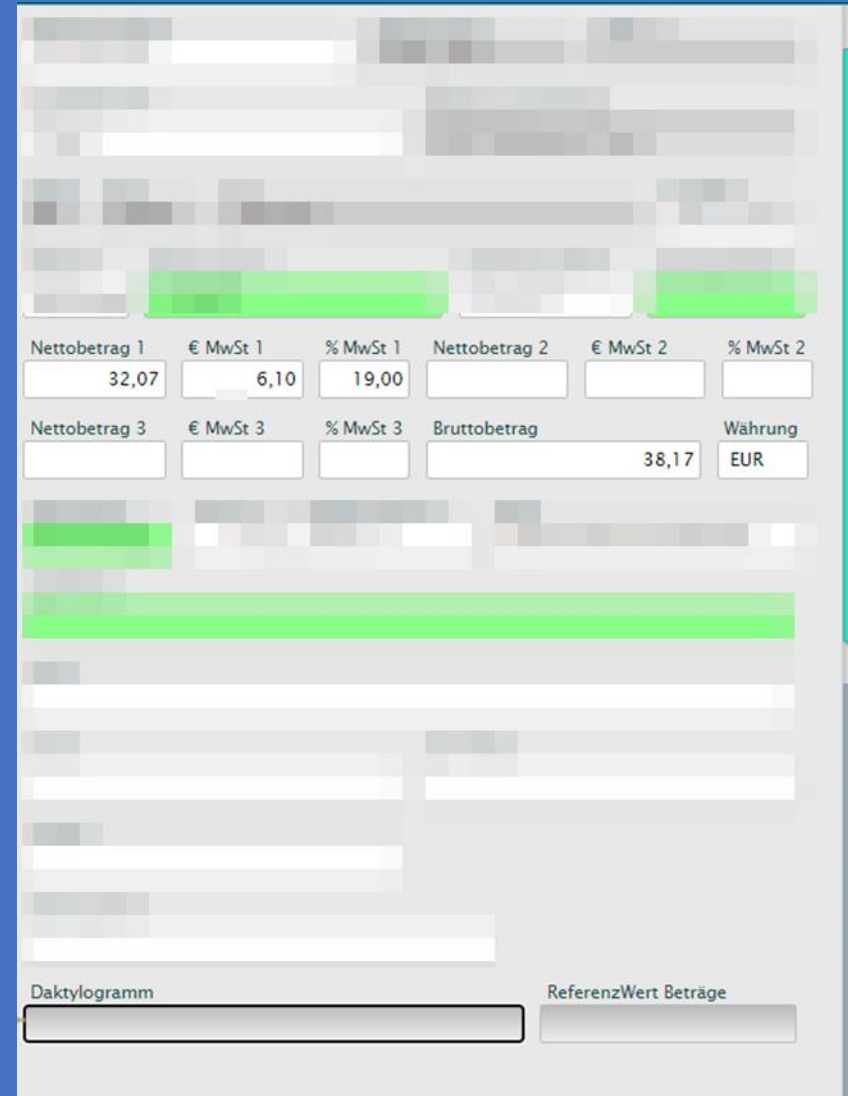

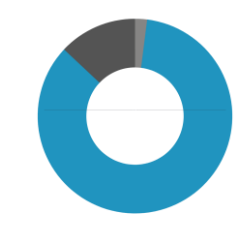

## Rechnungsinformationen: Beträge

Alle Zahlen auf dem Beleg werden ausgelesen

→ Beträge aus der gebildeten Tabelle (Einzelpositionen)<br>werden nicht berücksichtigt<br>→ Beträge am Ende des Belegs werden berücksichtigt

- und es werden rechnerische Kombinationen gebildet logische Kombination gewinnt
- $\rightarrow$  Es wird mit allen für das Land (Lieferantendaten) gängigen Steuersätzen gerechnet, z.B. für DE - 0%, 7%, 19%

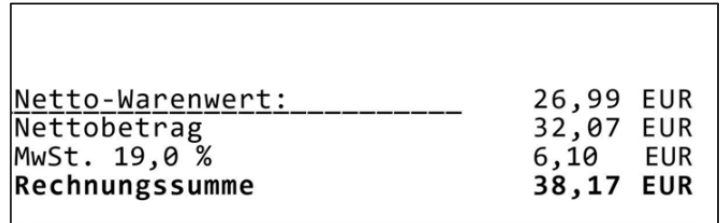

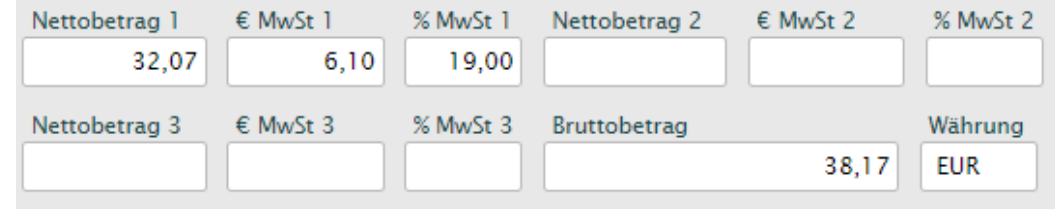

#### Netto \* MwSt-Satz / 100 = MwSt-Betrag

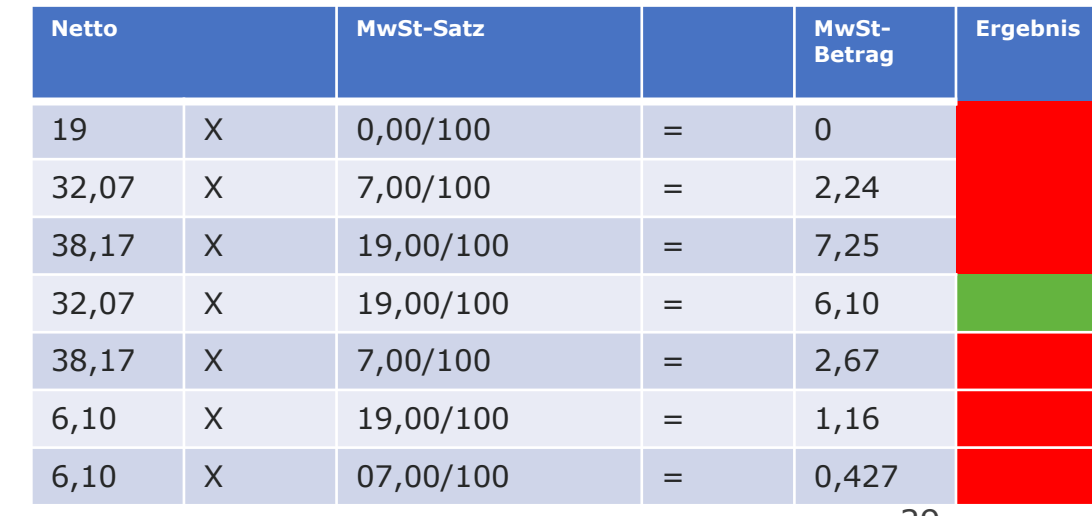

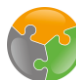

#### 4. Trainingsmöglichkeit: Beträge trainieren

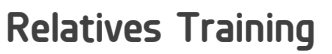

Wichtiger Hinweis: Relative Trainings funktionieren nur mit korrekter Lieferantenerkennung, da diese spezifisch für den erkannten Lieferanten gespeichert werden. Daher unbedingt diese vorher optimieren, bevor andere Trainings durchgeführt werden.

Mit dem relativen Training können Beträge auf dem Beleg trainiert werden. Dabei merkt sich das Training die Stellen auf dem Beleg, indem der relative Abstand von einem Anker definiert wird. Um das Training zu aktivieren bitte wie folgt vorgehen:

1. Das Training aktivieren: Hauptmenü → Extras → Beträge Training mit Ankerfeld oder per ShortCut Strg + Shift + F12

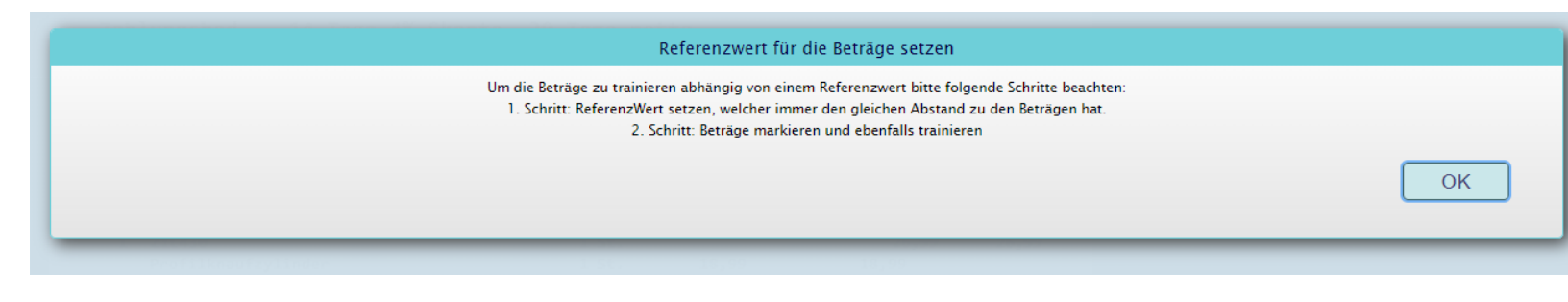

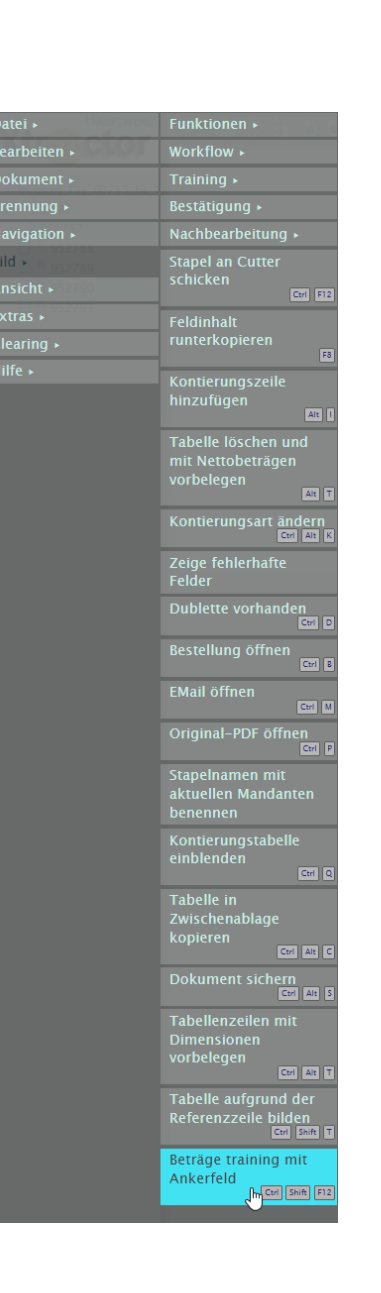

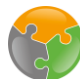

#### Trainingsmöglichkeiten **Relatives Training**

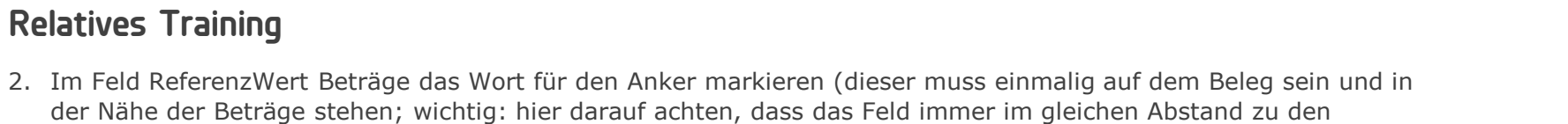

Beträgen steht und nicht durch z.B. einen Seitenumbruch getrennt werden kann)

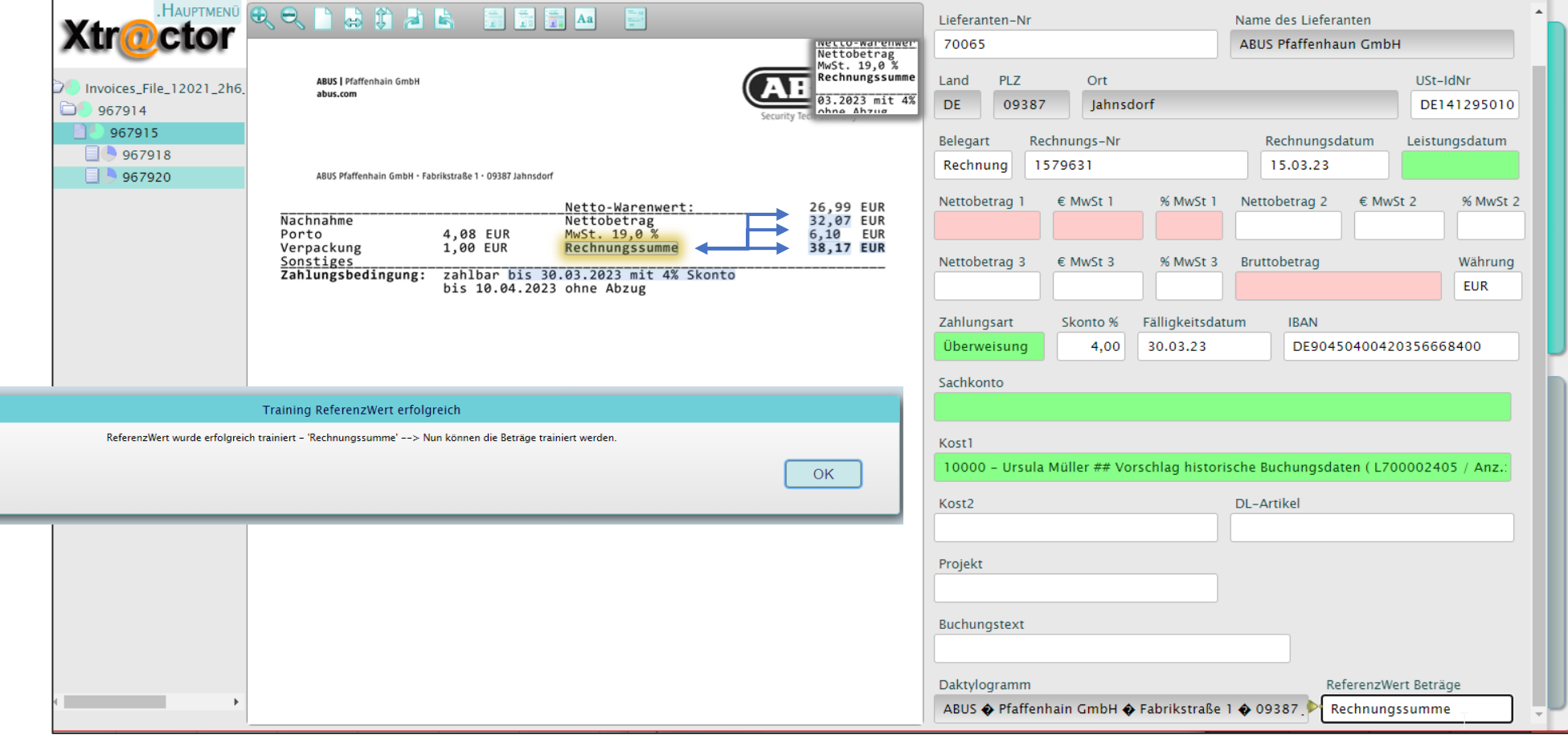

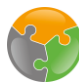

#### Trainingsmöglichkeiten **Relatives Training**

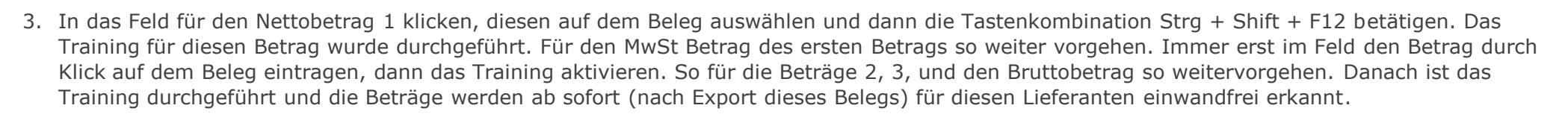

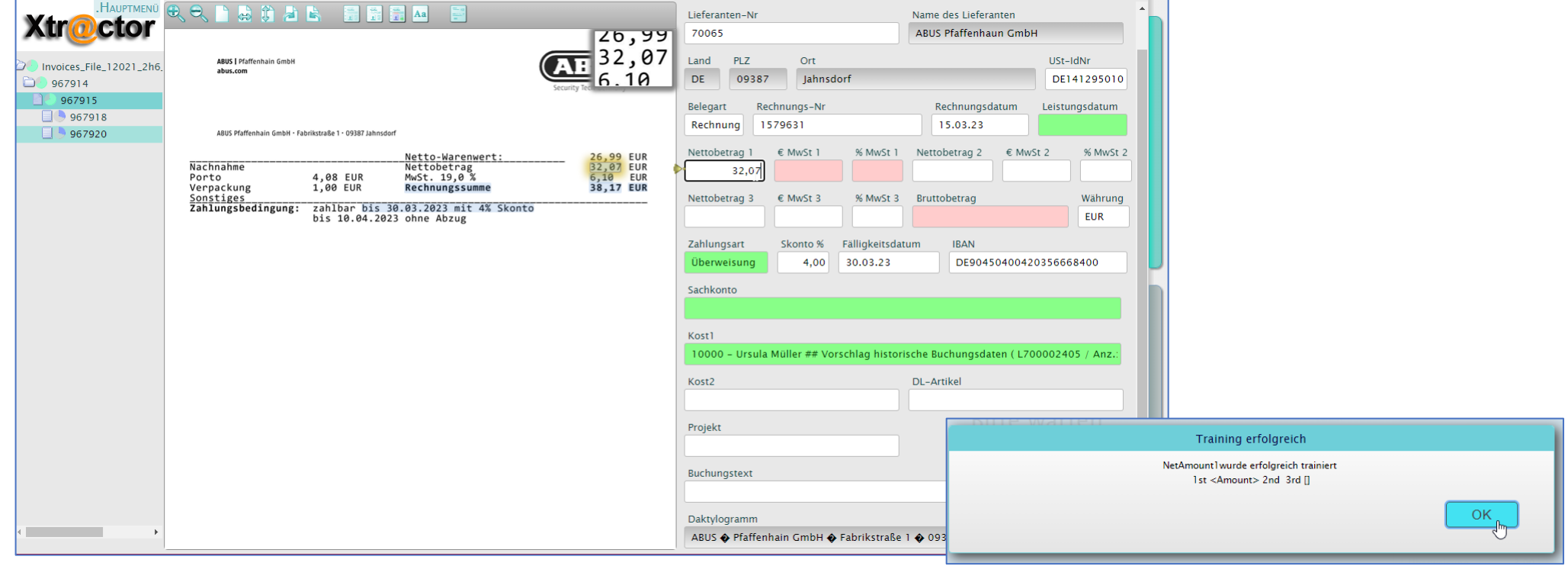

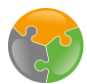

#### Trainingsmöglichkeiten **Relatives Training**

4. Auch der Bruttobetrag wird so trainiert, eine jeweilige Erfolgsmeldung gibt an, ob das Training korrekt durchgeführt wurde oder nicht.

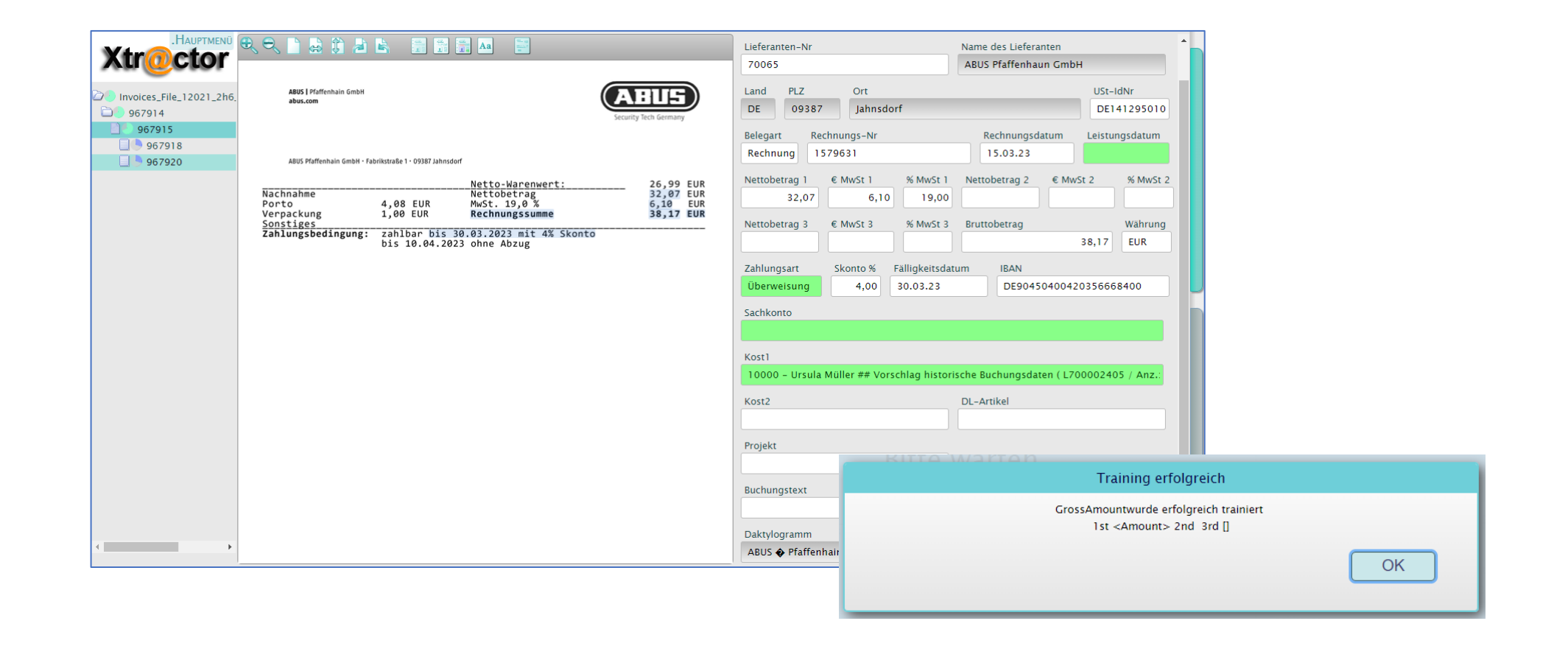

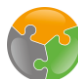

#### Trainingsmöglichkeiten

#### Löschen eines Trainings:

Das Training wird stets Lieferanten- und Mandantenspezifisch gespeichert. Wenn diese irgendwann nicht mehr aktuell sind (z.B. weil der Lieferant ein neues Beleglayout verwendet) oder es falsch durchgeführt wurde, können diese gelöscht werden.

- Hauptmenü in der oberen linken Ecke öffnen
- Offnen der Menüstruktur: Extras  $\rightarrow$  Training  $\rightarrow$  $2.$
- Hier kann nun sowohl das Feldtraining gelöscht werden, als auch das Daktylogramm 3.
- Erneute Durchführung der Trainings ist nun möglich 4.

#### Tipp:

Lieferantenstammdaten werden bei erstmaliger Verarbeitung einer Rechnung automatisch gepflegt. Fehlten Informationen, wie z.B. die USt-Id-Nr. oder IBAN, werden diese nach erstmaliger Auswahl automatisch in den Stammdaten eingetragen. Der Vorteil: Die Stammdaten verbessern sich und die Erkennung wird von Rechnung zu Rechnung besser!

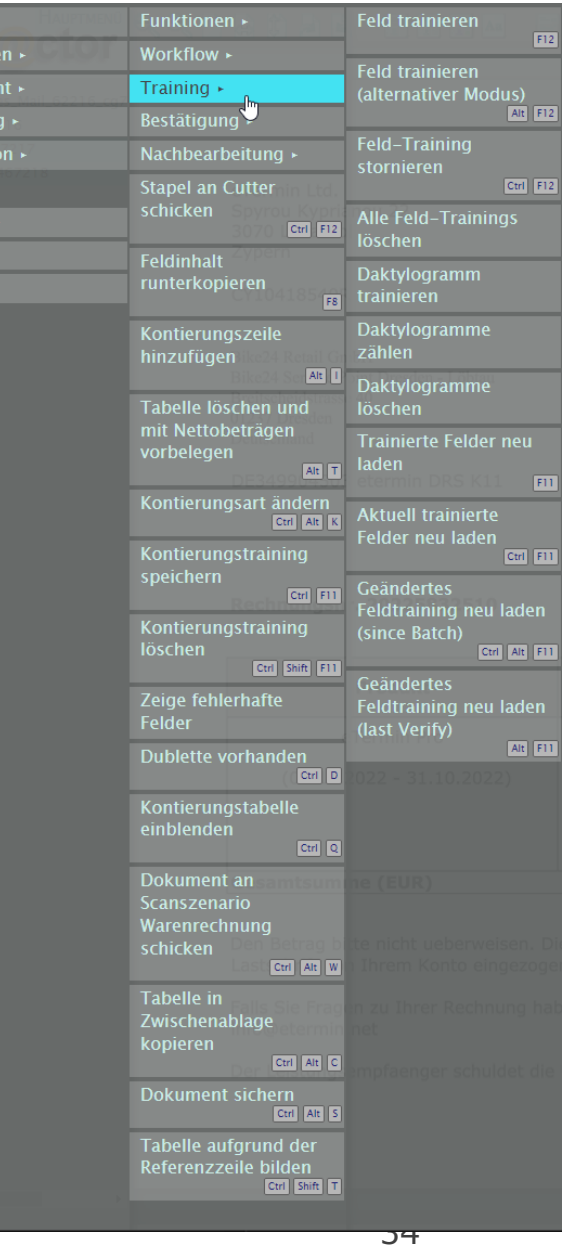

Bearbe

**Trenn** 

**Naviga** 

Extras

# <span id="page-34-0"></span>Erkennung: Kontierung

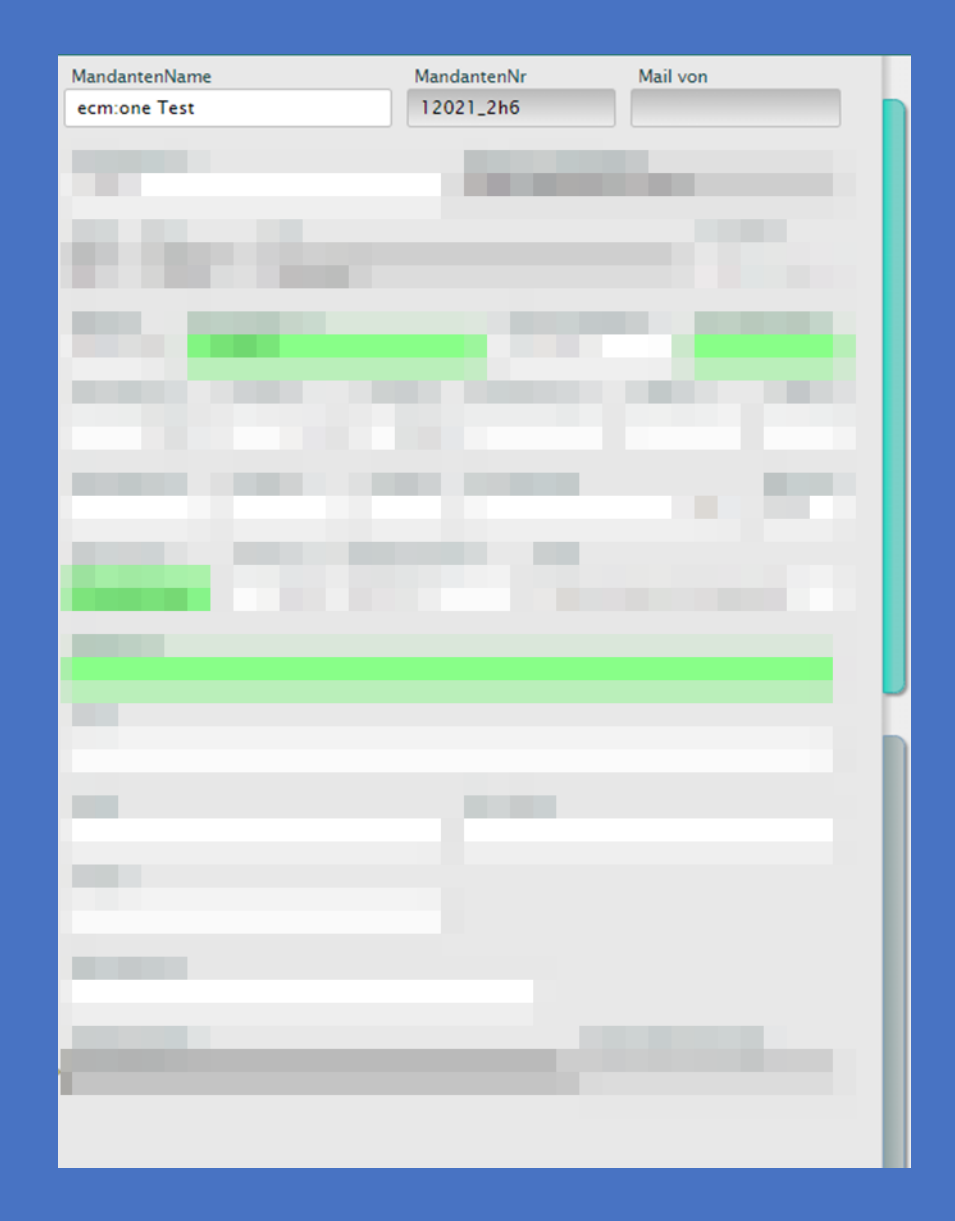

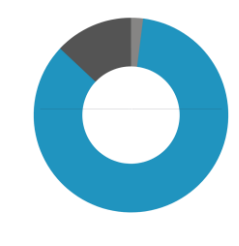

## Rechnungsinformationen: Kontierung

Kontierungsvorschläge werden erstellt, basieren auf:

- Vorschläge aufgrund von Schlagwörterlisten am Sachkonto und Co.
- Suche nach Bezeichnung der Kostenstelle auf dem Beleg
- Vorschlag von Kontierung bei wiederkehrenden Geschäftsvorgängen (Betragsgleichheit+ Lieferant)
- Auswertung der historisch gebuchten Kreditorenposten des Lieferanten
- Auswertung der Top 50 Sachkonten / Kostenstellen welche werden am häufigsten überhaupt gebucht

> andere Dimensionen müssen gesucht werden (Per Leertaste öffnet sich die Liste)

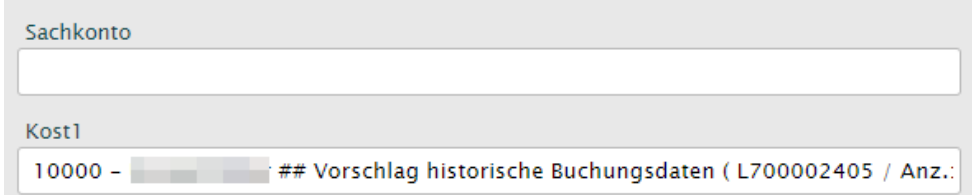

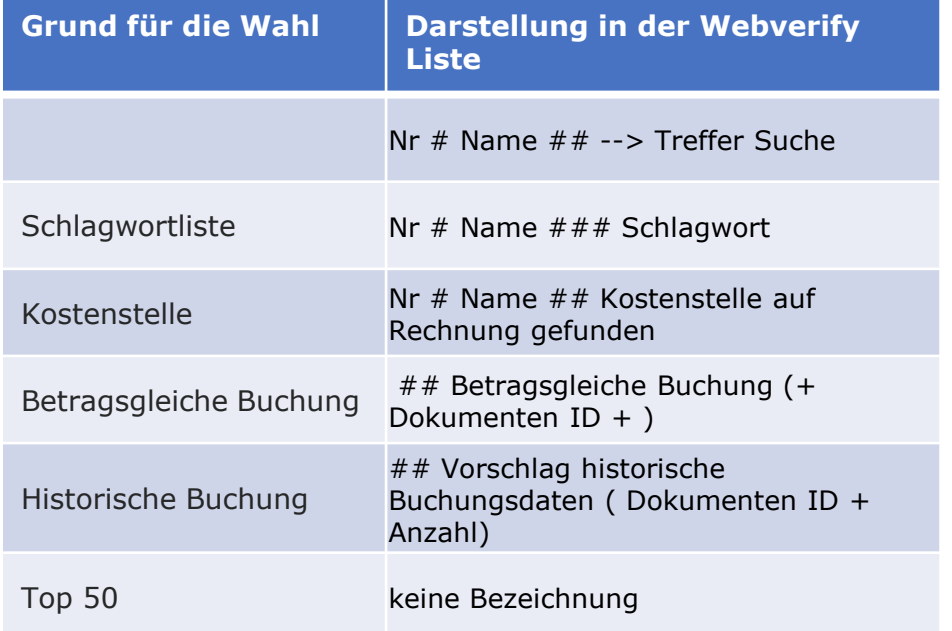

Alle Treffer werden in einer Liste untereinander dargestellt, die Erläuterung warum diese ausgewählt wurden, wird jeweils im hier dargestellten Schema angezeigt.

# <span id="page-36-0"></span>Workflow

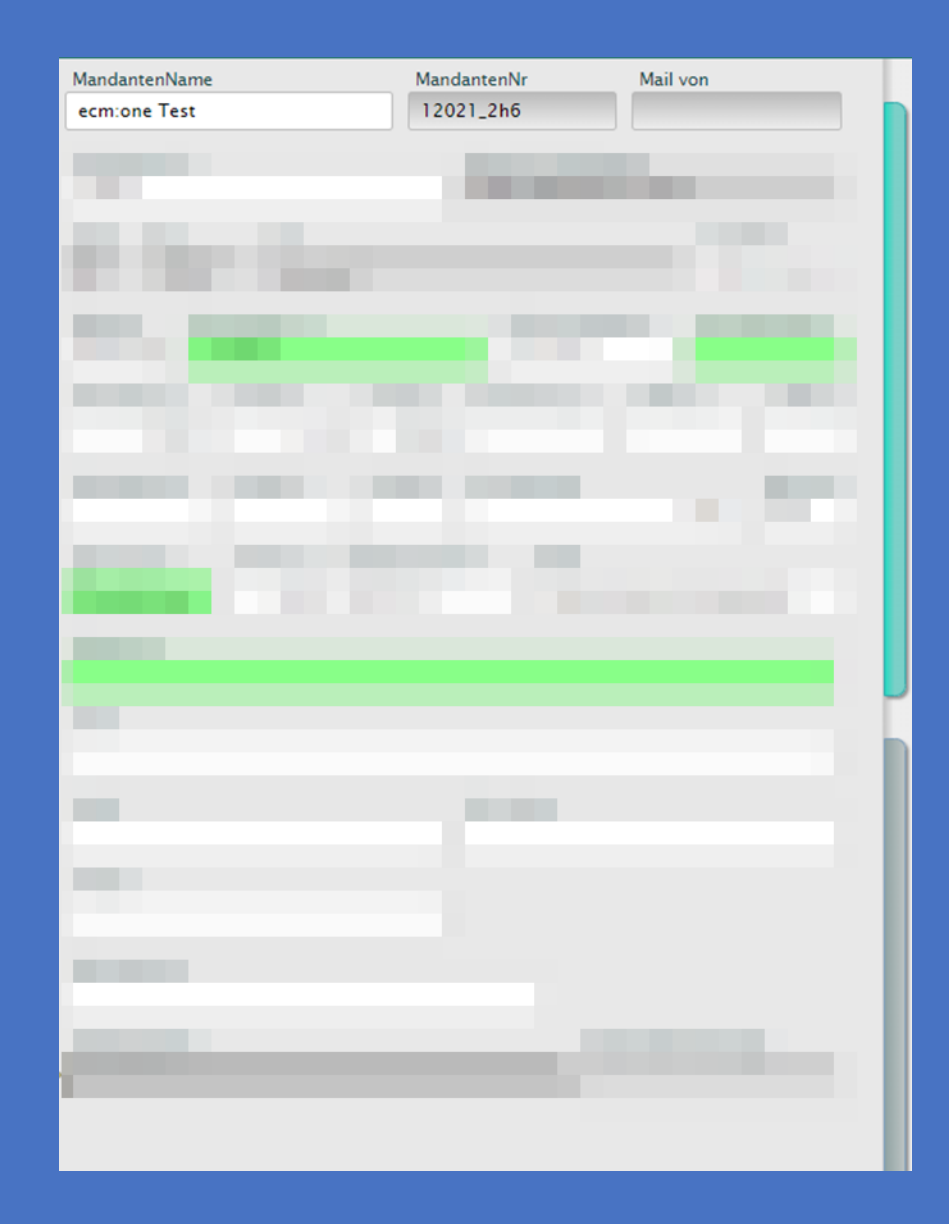

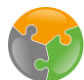

Workflowuser

Der Prüfer und Genehmiger kann per Klick in das entsprechende Feld und Betätigen der Leertaste aus der Liste gewählt werden. Außerdem wird aus den historischen Protokollen ein bestimmter Prüfer/ Genehmiger vorgeschlagen (Angezeigt durch Workflow-Protokoll und die Anzahl, Wie häufig dieser Nutzer bereits für diesen Lieferanten gewählt wurde.

Nach der Bearbeitung dieser Felder im Feld Export\_Colour Enter klicken und Absenden bestätigen.

WorkflowUser werden ebenfalls basierend auf historischen Daten vorgeschlagen und eingetragen. Per Leertaste öffnet sich die Liste und der User kann auch manuell ausgewählt werden.

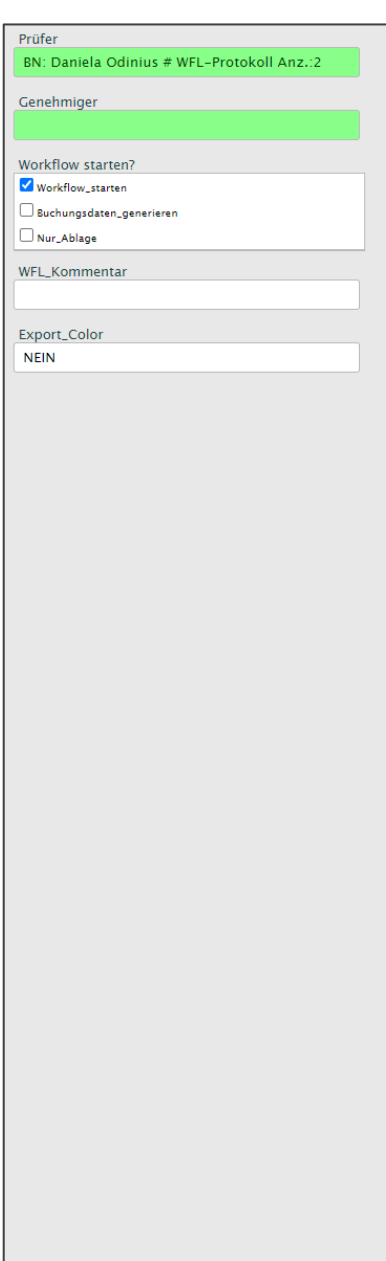

# <span id="page-38-0"></span>ShortCuts für den **Xtractor**

(Tipp: auch zum drucken für den Arbeitsplatz geeignet!)

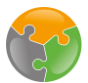

# Rechnungserkennung: Das Webverify

Shortcuts für das Webverify - Einfache Kontierung

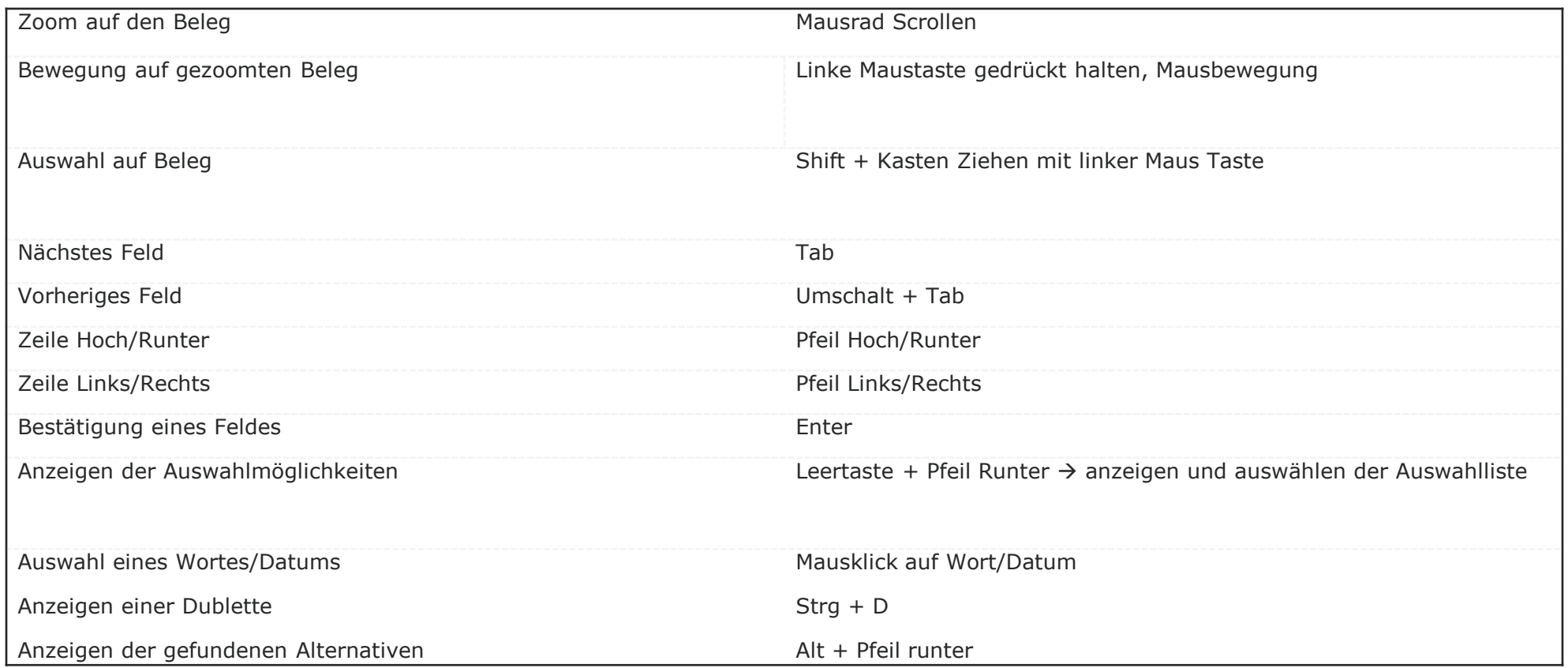

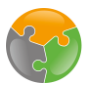

# Rechnungserkennung: Das Webverify

#### Shortcuts für das Webverify - Splitbuchung

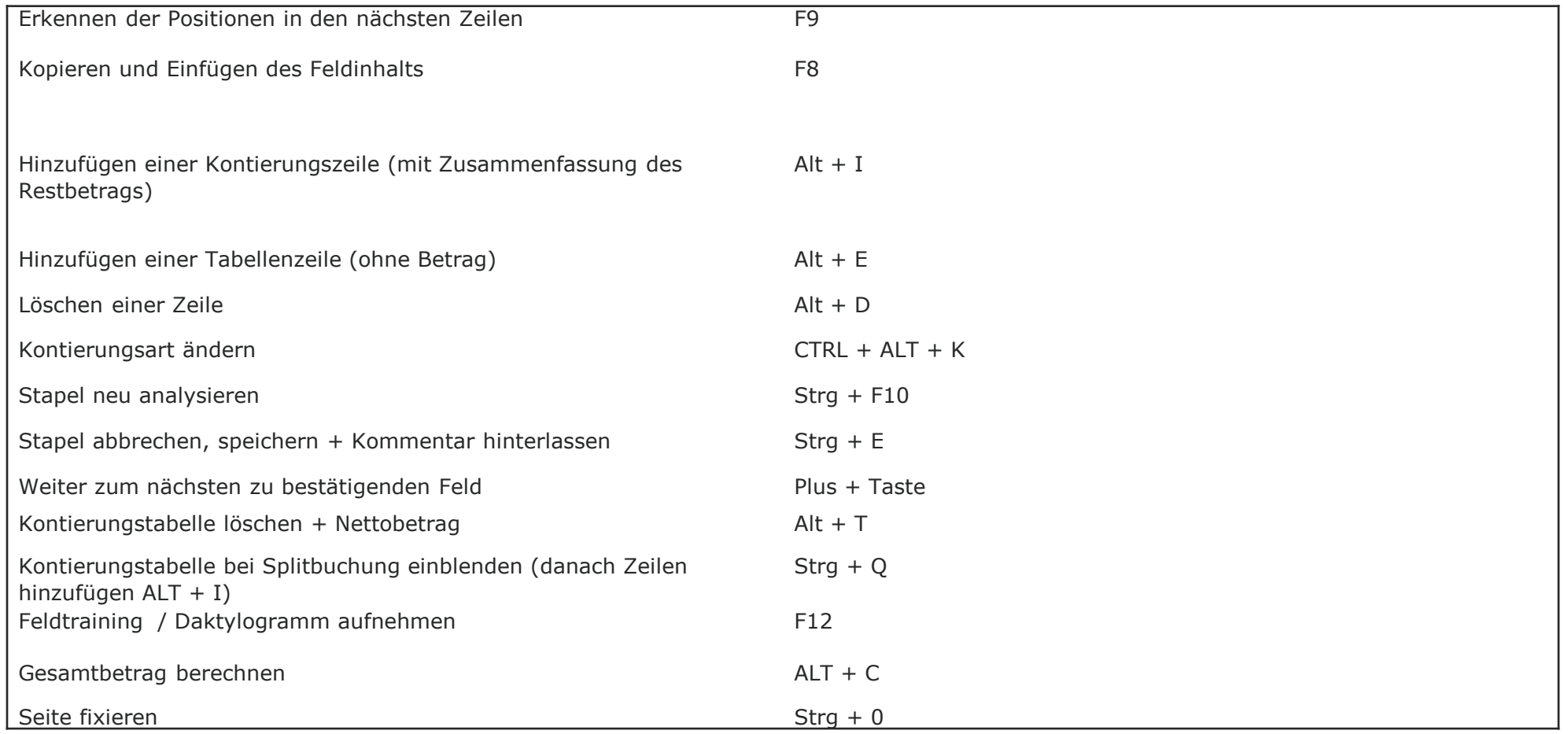